# **Manuel d'utilisation de VariSHS**

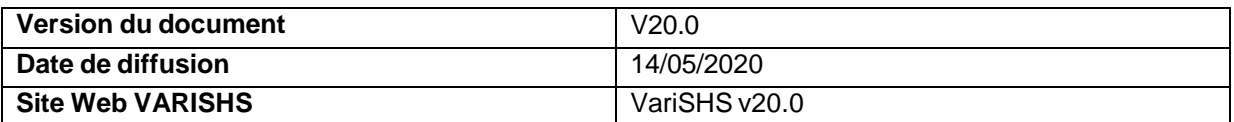

# **Table des matières**

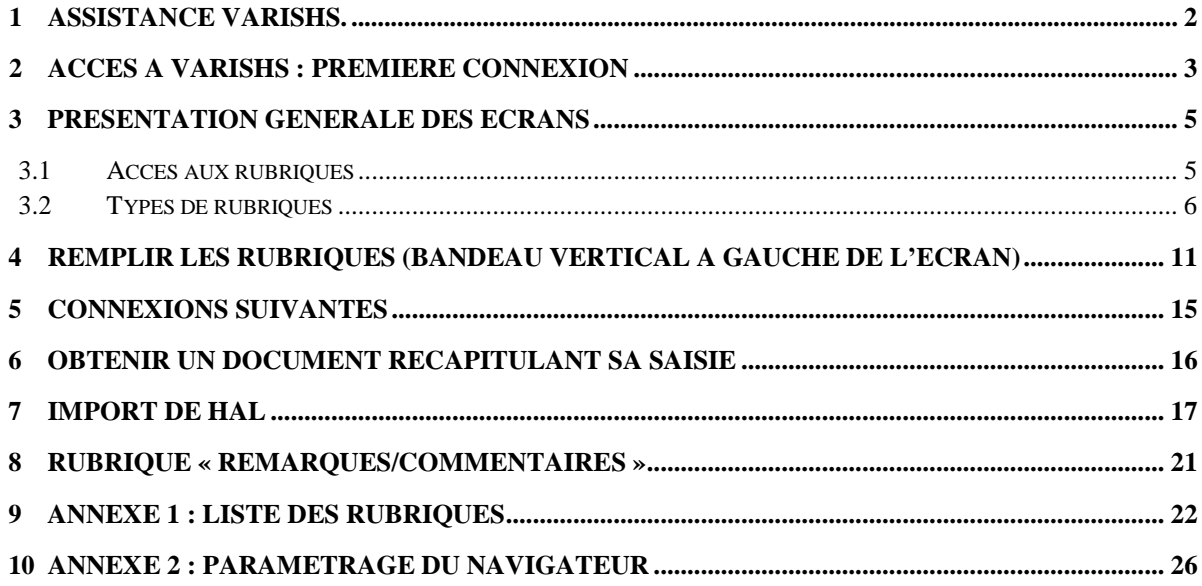

## <span id="page-1-0"></span>**1 Assistance VariSHS.**

En cas de problème, vous pouvez envoyer un mail à l'adresse suivante : [inshs.ribac-ita@cnrs.fr](mailto:inshs.ribac-ita@cnrs.fr) L'ensemble des rubriques, leur contenu attendu et les typologies des documents sont décrits dans le cahier des charges que vous pouvez consulter à l'adresse suivante : [http://archivesic.ccsd.cnrs.fr/file/index/docid/344102/filename/Classement\\_des\\_publications-v13.pdf](http://archivesic.ccsd.cnrs.fr/file/index/docid/344102/filename/Classement_des_publications-v13.pdf)

Le présent manuel ainsi que la FAQ sont accessibles en ligne à partir des pages du site VariSHS, par le lien *documentation* (cf écran n°1) une fois connecté.

Ecran n°1

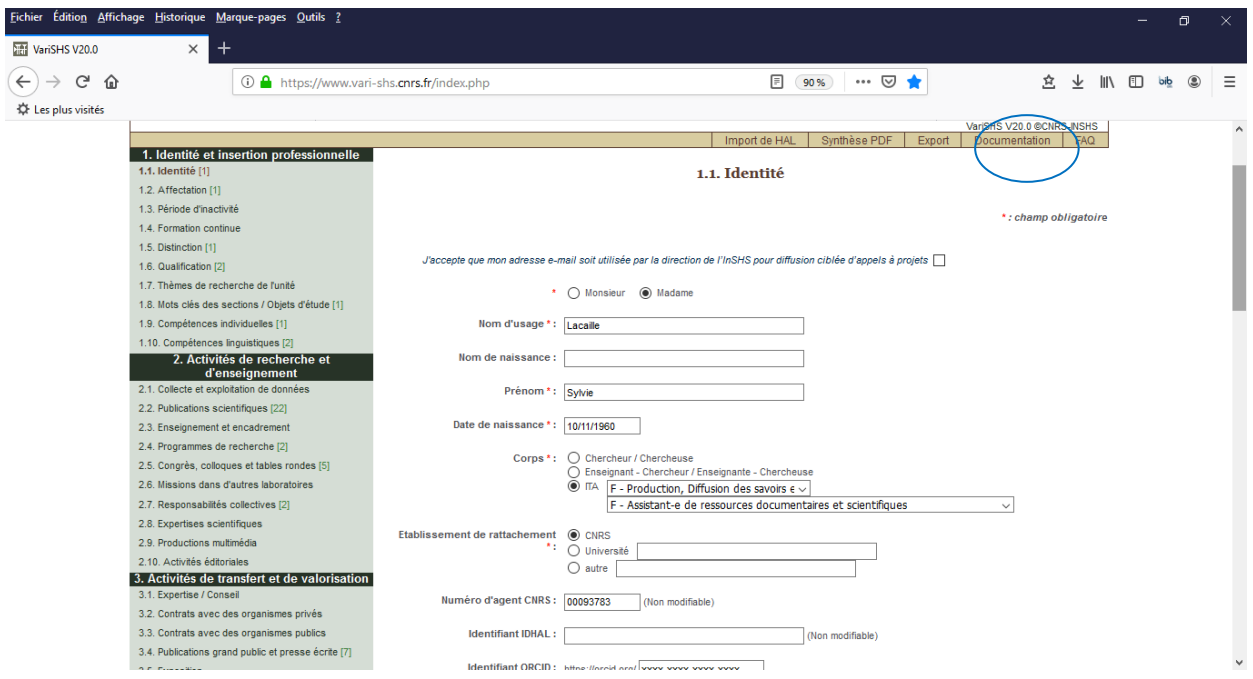

Vous avez également accès à la *FAQ* en ligne à partir de la page d'accueil du site VariSHS [https://www.vari-shs.cnrs.fr/,](https://www.vari-shs.cnrs.fr/) par le lien FAQ (cf écran n°2) avant votre connexion.

## Ecran n°2

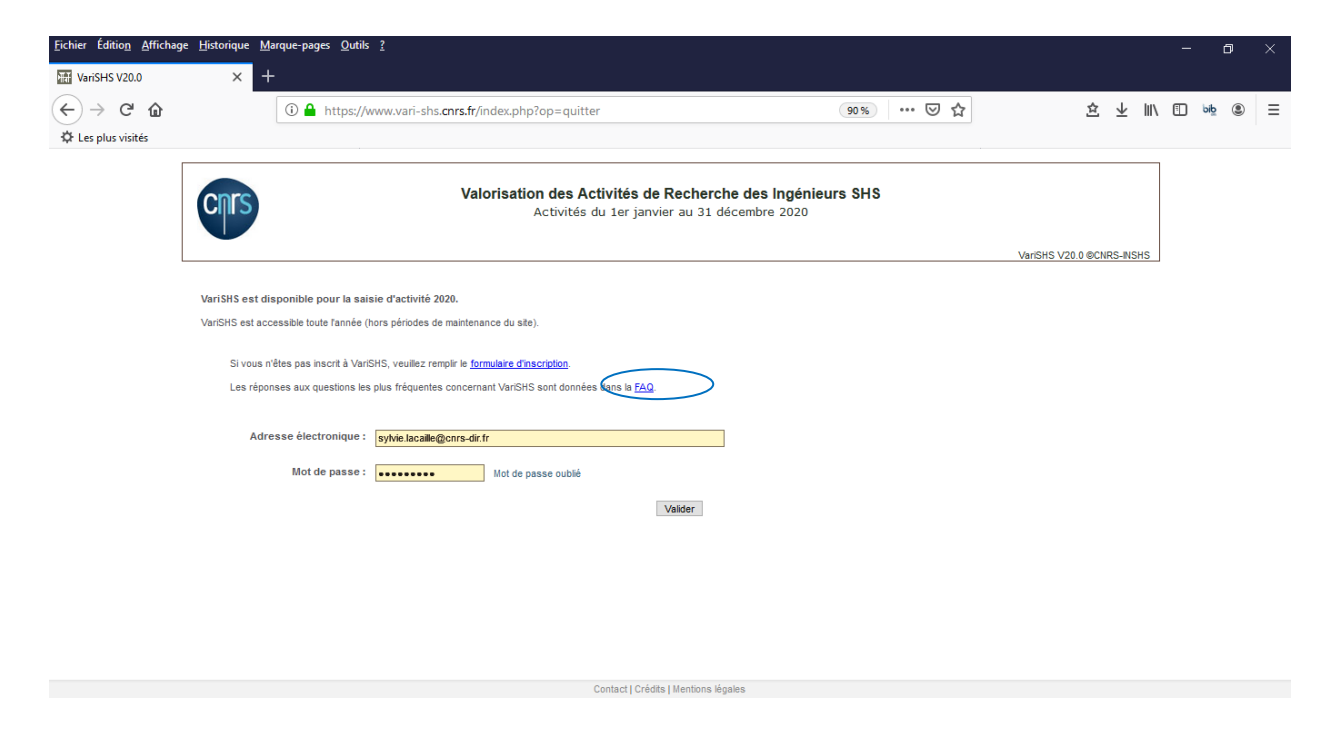

## <span id="page-2-0"></span>**2 Accès à VariSHS : Première connexion**

L'accès à VariSHS s'effectue depuis un ordinateur PC ou Mac disposant d'un accès à Internet avec les versions récentes des navigateurs Firefox, Safari, Internet Explorer/Edge et Chrome. Avant de vous connecter, vous devez vérifier que le navigateur est configuré pour **accepter les cookies**. Si ce n'est pas le cas vous devez modifier la configuration du navigateur en appliquant la procédure décrite en annexe 2 (pour Firefox).

Se connecter à l'adresse <https://www.vari-shs.cnrs.fr/>

L'écran d'inscription (écran n°3) s'affiche. Les informations concernant la protection des données nominatives (déclaration CNIL) sont disponibles en cliquant sur « mentions légales ».

## Ecran n°3

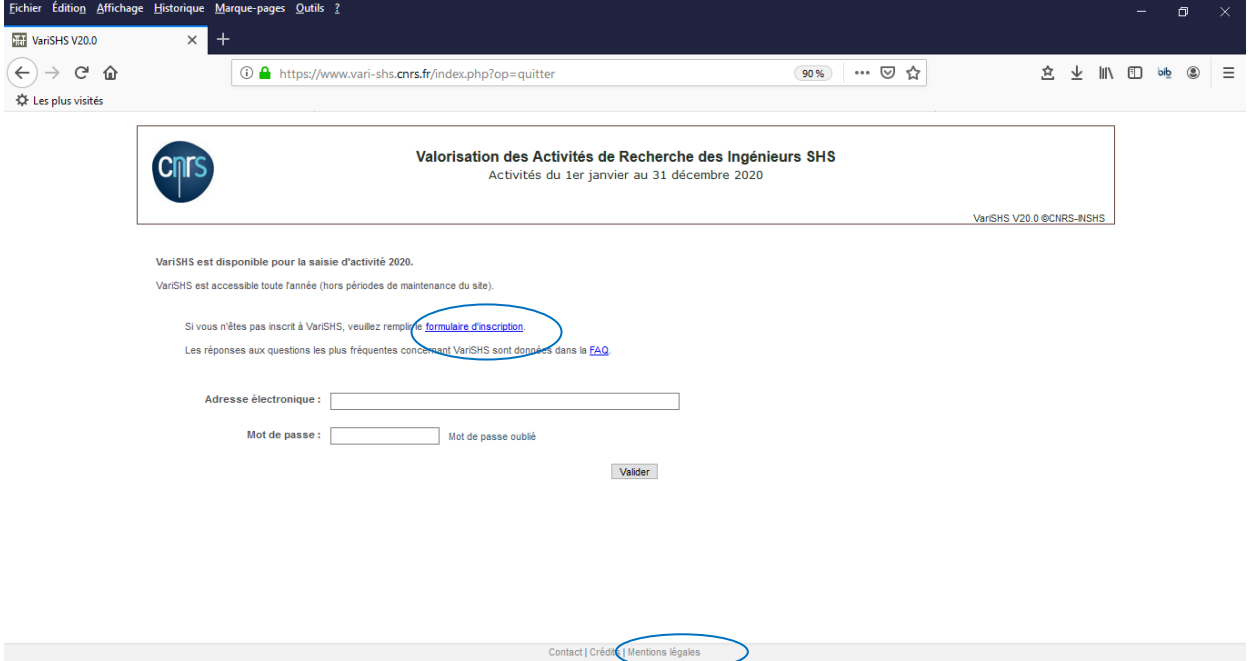

Si vous utilisez la plateforme VariSHS pour la première fois, il est indispensable de vous inscrire au préalable en cliquant sur le *« formulaire d'inscription* », vous accédez à l'écran n°4

## Ecran n°4

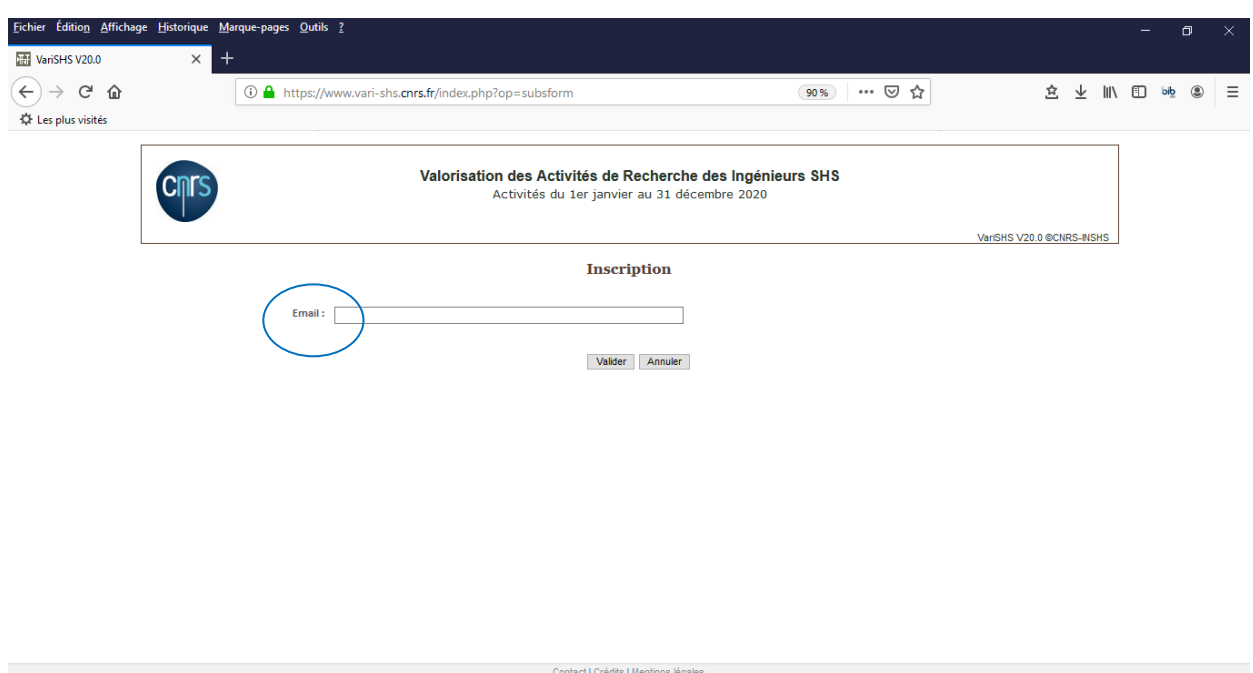

Vous devez alors mentionner votre adresse électronique dans la case Email (email mentionné dans Labintel) puis « valider ». Un mail vous est envoyé dans votre boîte aux lettres et vous cliquez alors sur le lien pour choisir un mot de passe. Ceci est nécessaire pour vous authentifier et garantir un accès sécurisé à la base.

Votre mot de passe doit respecter les conditions suivantes :

- **Le mot de passe contient au moins 6 caractères**
- **Le mot de passe contient au moins une lettre**
- **Le mot de passe contient au moins un chiffre**

Si vous n'arrivez pas à créer un mot de passe après 3 essais, pour des raisons de sécurité, votre accès est bloqué et vous devez alors contacter l'assistance VariSHS : [inshs.ribac-ita@cnrs.fr](mailto:inshs.ribac-ita@cnrs.fr)

Si l'opération réussit, le message suivant s'affiche : « *Votre accès est maintenant activé. Connectezvous à partir de la page d'accueil* [\(https://www.vari-shs.cnrs.fr/\)](https://www.vari-shs.cnrs.fr/) et saisissez votre email et mot de passe.

Vous accédez alors au premier écran de VariSHS « *Identité* » (cf écran n°13).

Si vous avez oublié votre mot de passe, cliquez sur le lien « mot de passe oublié » et suivez les instructions : Saisissez votre email et cliquez sur « mot de passe oublié ».

Vous allez alors recevoir un lien pour vous permettre de choisir un nouveau mot de passe.

## <span id="page-4-0"></span>**3 Présentation générale des écrans**

Avant d'entrer dans le vif du sujet, c'est-à-dire l'alimentation des différentes rubriques, ce paragraphe propose une présentation générale du site VariSHS, les menus de navigation, les différents types d'écrans.

## <span id="page-4-1"></span>**3.1 Accès aux rubriques**

On distingue 2 niveaux de rubriques :

les rubriques du premier niveau sont directement accessibles depuis le bandeau vert situé à gauche de l'écran (cf écran n°5). Par exemple les rubriques *Identité*, *Affectation*, *Missions dans d'autres laboratoires, Contrats* 

*avec des organismes privés commerciaux ou industriels en relation avec la valorisation de la recherche* entrent dans cette catégorie.

Certaines rubriques qui correspondent à une même activité ont été regroupées dans une même catégorie.

Pour accéder à ces rubriques, il faut d'abord sélectionner la catégorie dans le bandeau vert à gauche de l'écran.

Un sous-menu marron proposant la liste des rubriques de la catégorie s'affiche alors.

Il suffit de sélectionner la rubrique dans ce sous-menu (cf écran n°6).

Par exemple les rubriques Cours, séminaires, formations - *Direction de séminaire/resp. d'enseignement* - *Encadrement d'étudiants ou HDR* et *Jurys de diplôme* sont accessibles depuis la catégorie *Enseignement universitaire et encadrement*.

La rubrique ou la catégorie sélectionnée dans le bandeau de gauche s'affiche en marron et en caractères gras (1). Le titre complet de la rubrique ou de la catégorie s'affiche en marron en haut de l'écran (2). La rubrique sélectionnée dans une catégorie s'affiche en blanc sur fond marron (3) cf écran n°6).

Ecran n°5 : la rubrique **Contrats avec des organismes privés** est directement accessible depuis le bandeau de gauche

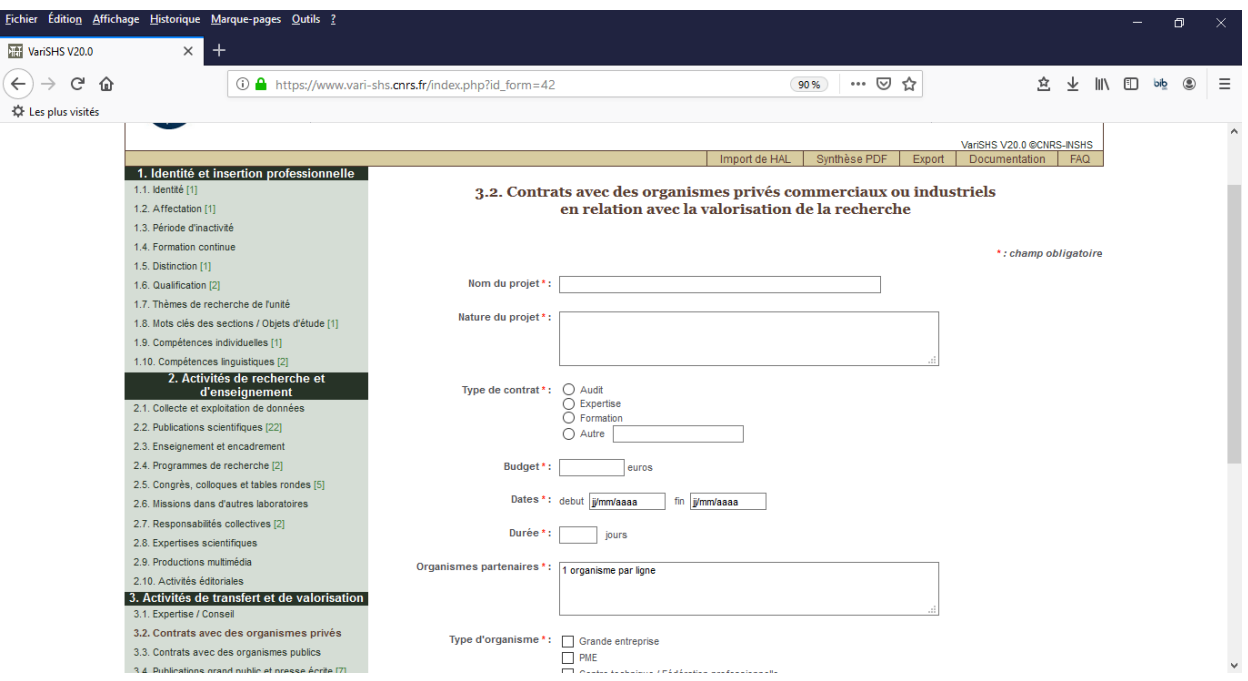

Ecran n°6 : la rubrique **Jurys de diplôme** est accessible à partir de la catégorie **Enseignement universitaire et encadrement.**

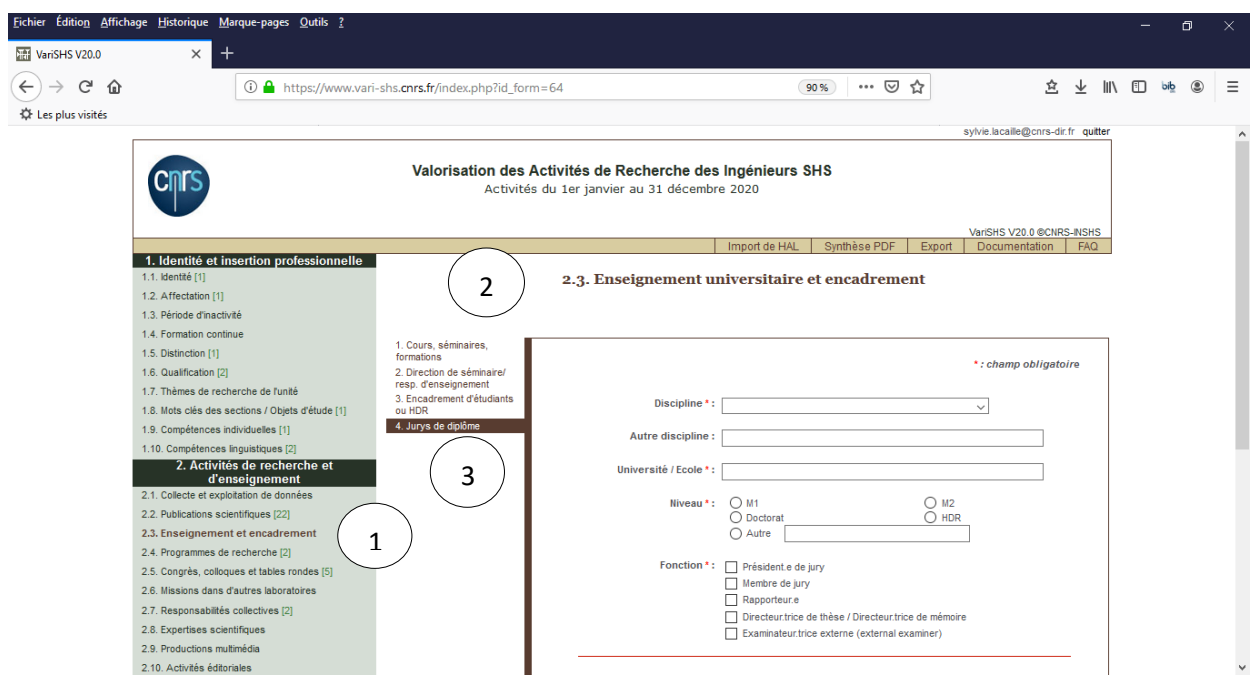

## <span id="page-5-0"></span>**3.2 Types de rubriques**

Les rubriques sont de 2 types :

1- Les rubriques correspondant à l'activité générale ou aux compétences de l'ingénieur. Les données de ces rubriques sont saisies une seule fois. On peut cependant les corriger à tout moment. Les rubriques *Identité*, *Affectation*, *Qualification et Compétences individuelles* sont de ce type. La validation des informations pour ces rubriques s'effectue en cliquant sur le bouton « Valider » (4) en bas de la zone de saisie.

Les valeurs saisies et les sélections dans les menus restent affichées dans la zone de saisie et sont récapitulées dans le bas de l'écran, sous le titre « Dernière saisie validée » (5) (cf écran n°7).

Ecran n°7 : rubrique Mots clés des sections / objets d'étude

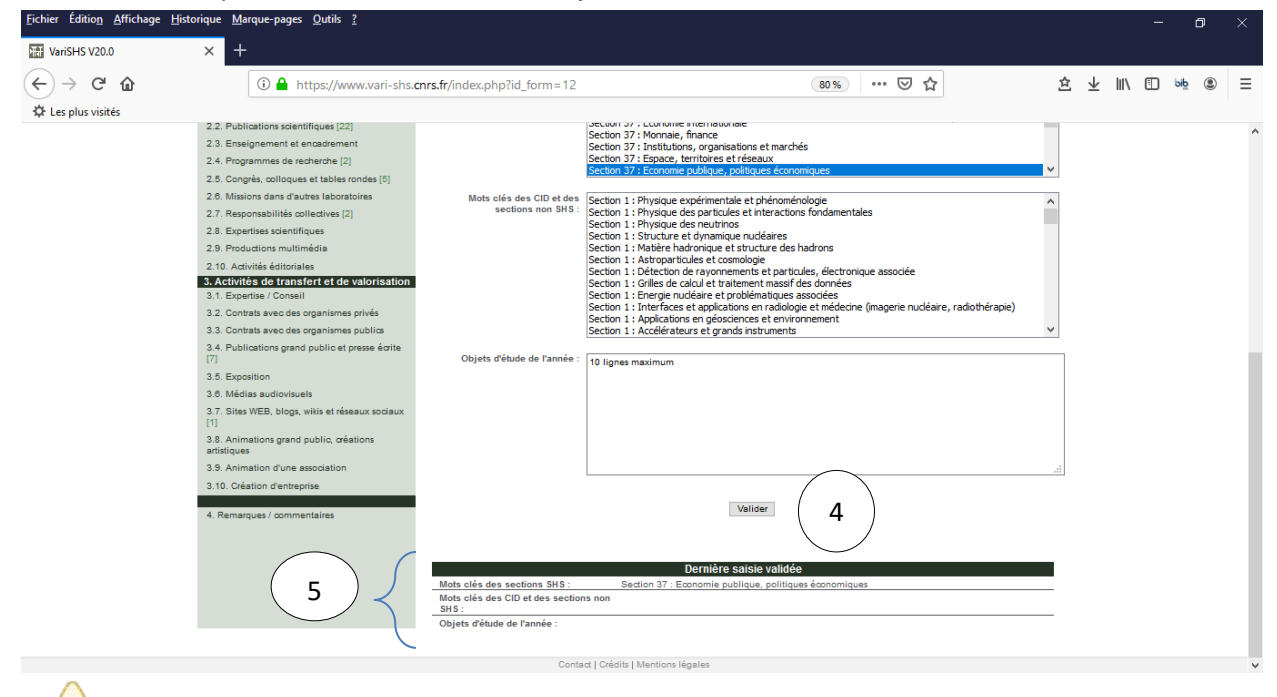

Pour sélectionner plusieurs Mots clés en même temps, il faut maintenir la touche Ctrl enfoncée puis appuyer sur « valider ».

Si vous utilisez un Mac, il faut utiliser la touche "Pomme" à la place de la touche Ctrl.

2- Les rubriques correspondant à l'activité détaillée et à l'ensemble de la production de l'ingénieur.

La validation des informations saisies dans la zone de saisie correspond à la création d'une nouvelle fiche dans la rubrique.

Les rubriques **Distinction**, **Contrats avec des organismes publics** ou **privés** ainsi que toutes les rubriques des catégories **Publications scientifiques** et **Publications grand public et presse écrite** sont de ce type.

La création d'une nouvelle fiche s'effectue en cliquant sur le bouton Ajouter (6) en bas de la zone de saisie. La zone de saisie est alors vidée et la nouvelle fiche est ajoutée en tête de liste des fiches en dessous de la zone de saisie (7). Il est possible à tout moment de modifier ou supprimer une fiche en cliquant sur l'action correspondante dans le bandeau vert situé au dessus de la fiche (8) (cf écran n°8).

Ecran n°8 : rubrique Sites WEB, blogs, wikis et réseaux sociaux

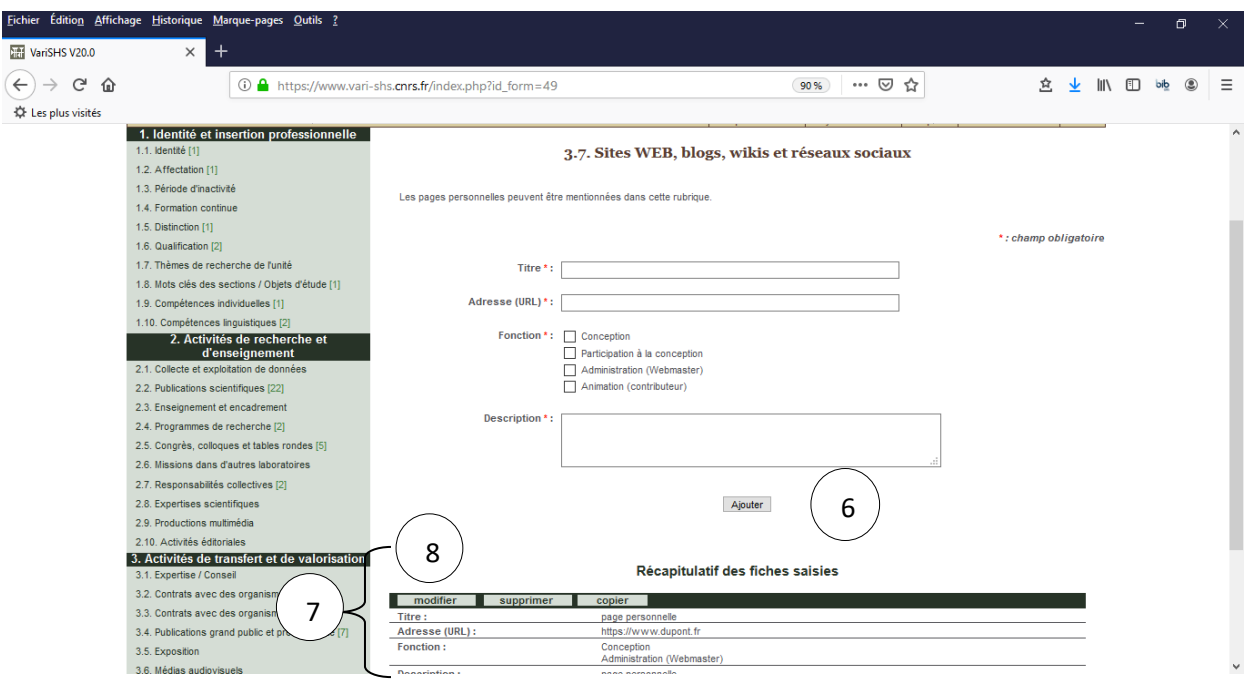

## **Modifier une fiche**

Lorsqu'on sélectionne l'option « modifier » (9) d'une fiche, les données de la fiche sont recopiées dans la zone de saisie (10). Il est alors possible de les modifier. Pour valider les modifications, sélectionner le bouton « modifier » (11) en bas de la zone de saisie. (cf écran n°9). La fiche est alors mise à jour. A noter que l'ordre des fiches dans la liste reste inchangé.

Ecran n°9 : rubrique Sites WEB, blogs, wikis et réseaux sociaux

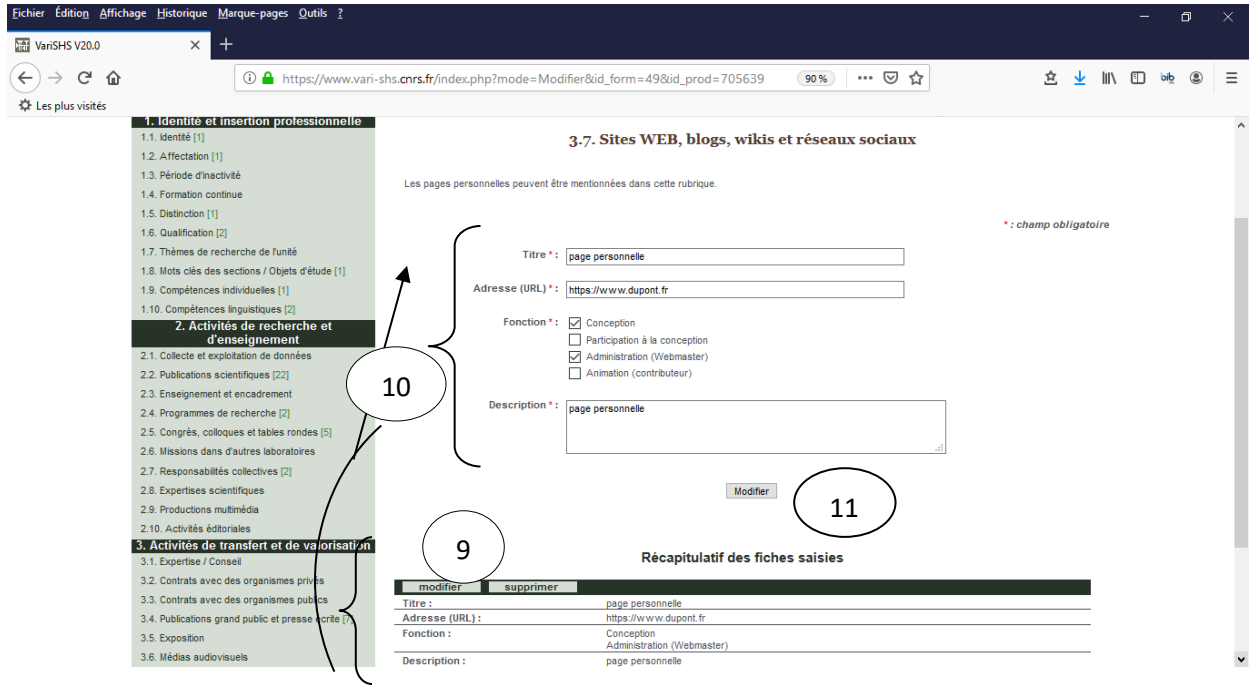

## **Supprimer une fiche**

Lorsqu'on sélectionne l'option « supprimer » (12), une confirmation de suppression de la fiche vous est demandée (13). Pour valider la suppression, sélectionner le bouton « Confirmer » (14) en bas de la zone de saisie. La fiche est alors définitivement supprimée (cf écran n°10).

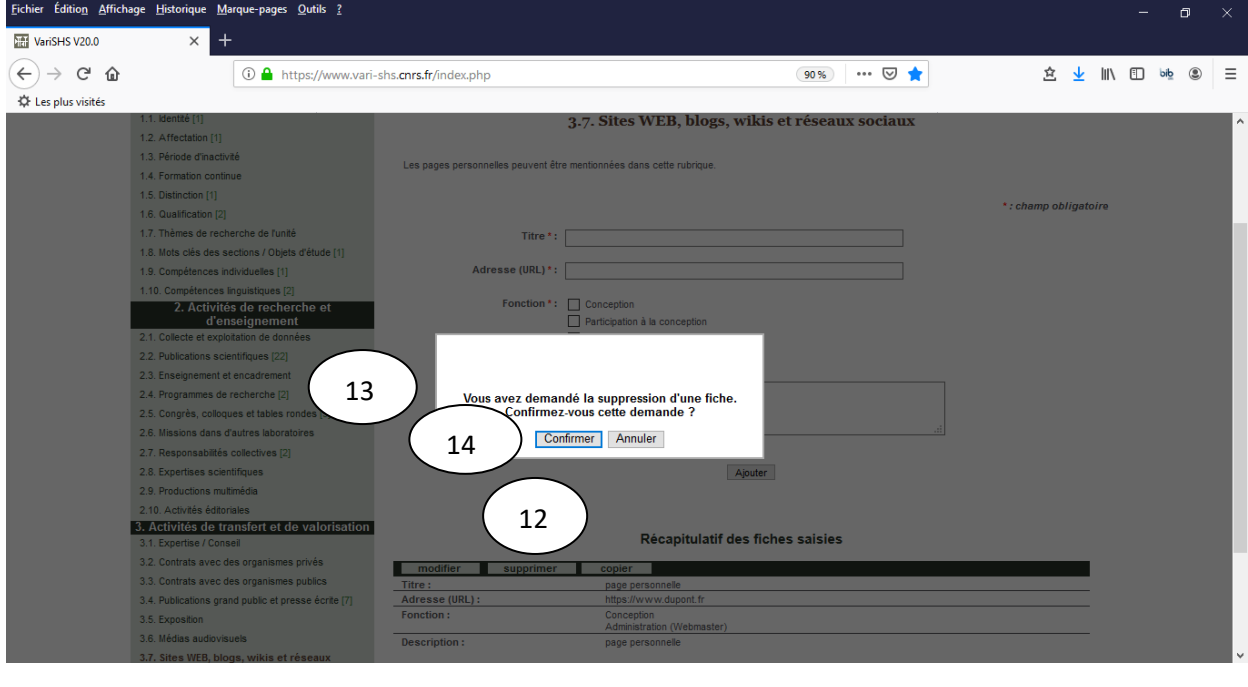

Ecran n°10 : suppression d'une fiche (rubrique **Sites WEB, blogs, wikis et réseaux sociaux**)

#### **Dupliquer une fiche**

Lorsqu'on a besoin de créer plusieurs fiches qui comportent des données proches, il peut être intéressant de récupérer les données d'une fiche dans le formulaire pour n'avoir qu'à modifier quelques données plutôt que de saisir à nouveau l'ensemble des informations.

L'option « Copier » (15) située dans le bandeau au dessus de chaque fiche recopie l'ensemble des données (16) dans le formulaire (cf écrans n°11 et 12)

Après avoir effectué les modifications, le bouton « Ajouter » (17) permet de créer une nouvelle fiche différente de celle dont les données ont été copiées.

Ecrans n°11 et 12 : duplication d'une fiche (rubrique **Sites WEB, blogs, wikis et réseaux sociaux**)

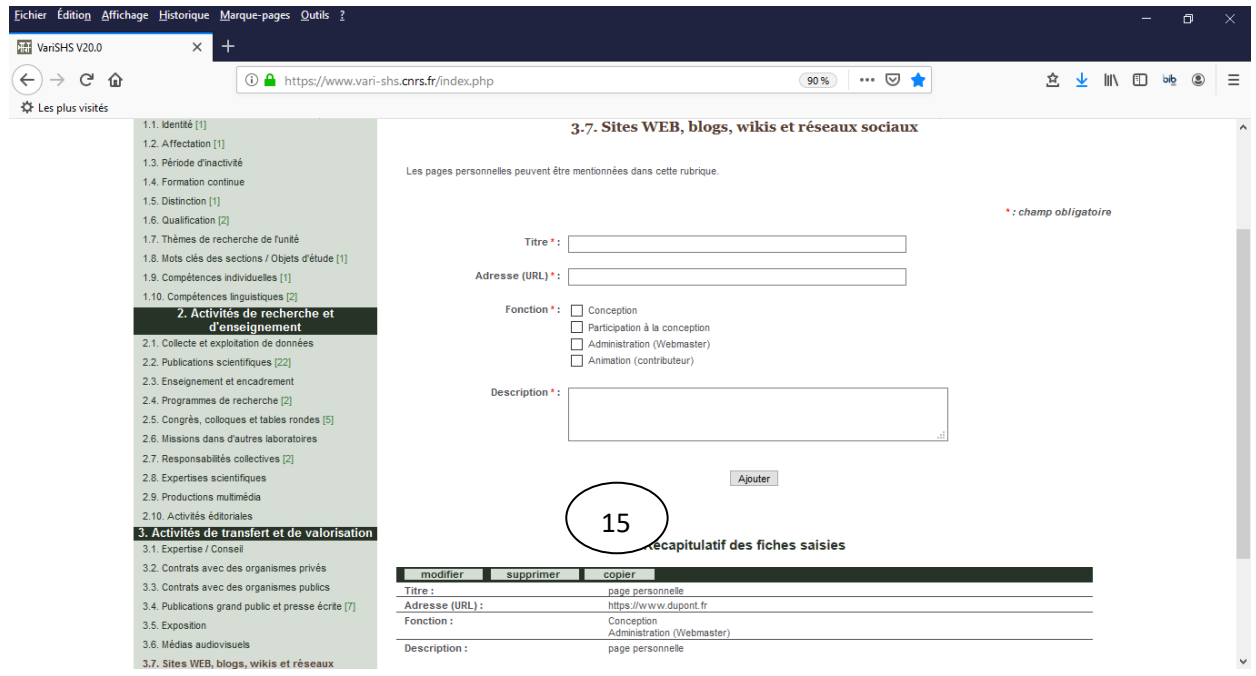

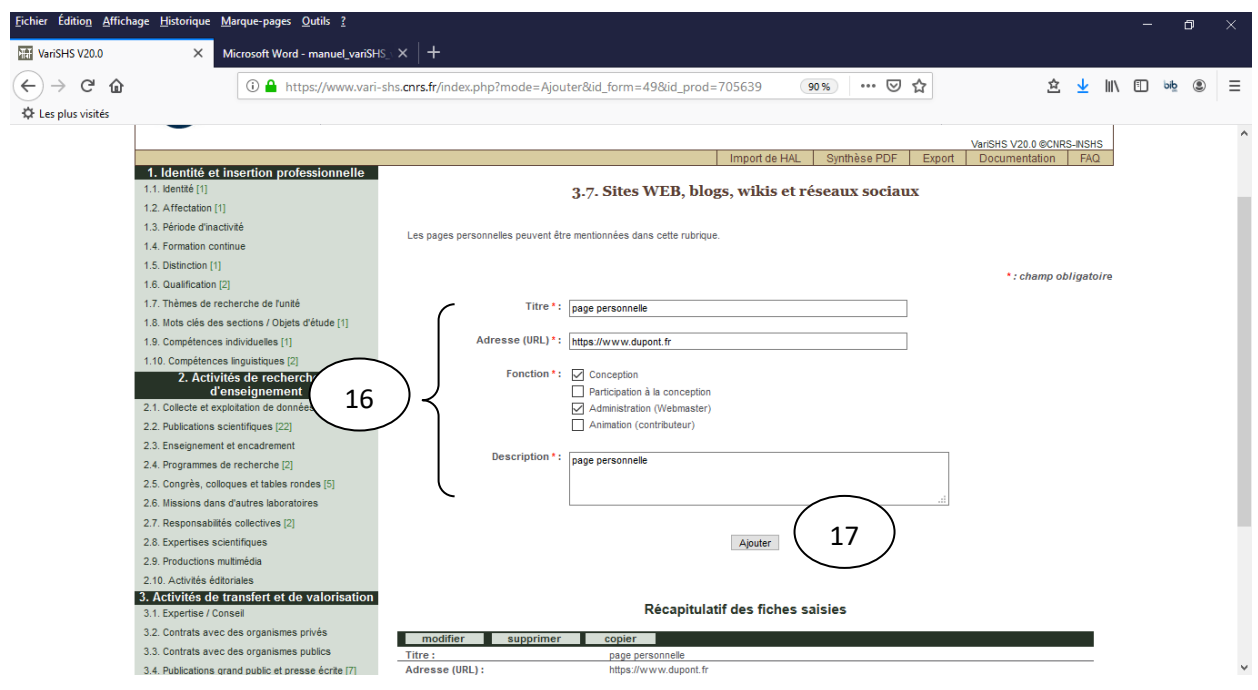

L'annexe 1 fournit la liste complète des rubriques, leur type et ainsi que les menus et sous menus pour y accéder.

## <span id="page-10-0"></span>**4 Remplir les rubriques (bandeau vertical à gauche de l'écran)**

a- Rubrique « 1.1 *Identité* »

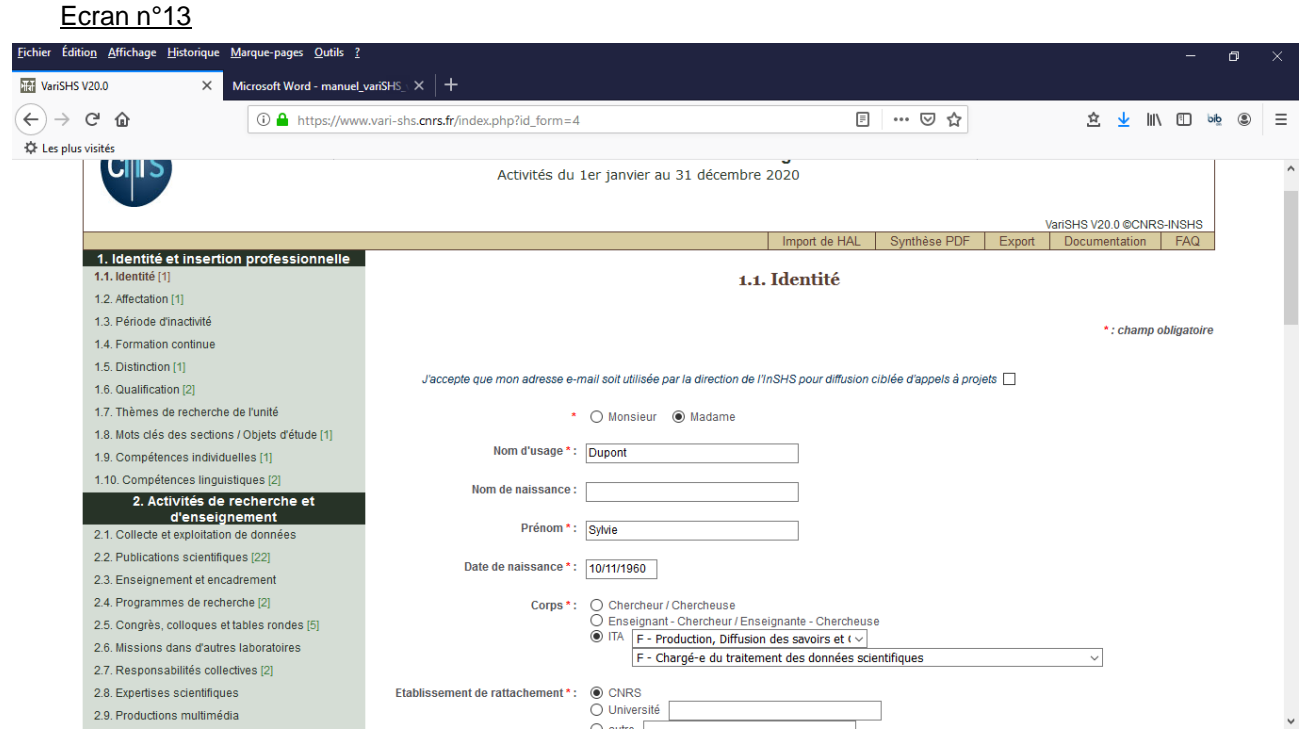

Répondre aux différentes questions et appuyer sur le bouton « valider « (cf écran n° 14). En cas d'oubli ou de mauvaise saisie, un message apparaît dans la dernière saisie validée située en bas du formulaire (cf Ecran n°14, champ obligatoire). Vous pouvez alors corriger votre précédente saisie et la valider en appuyant sur le bouton valider.

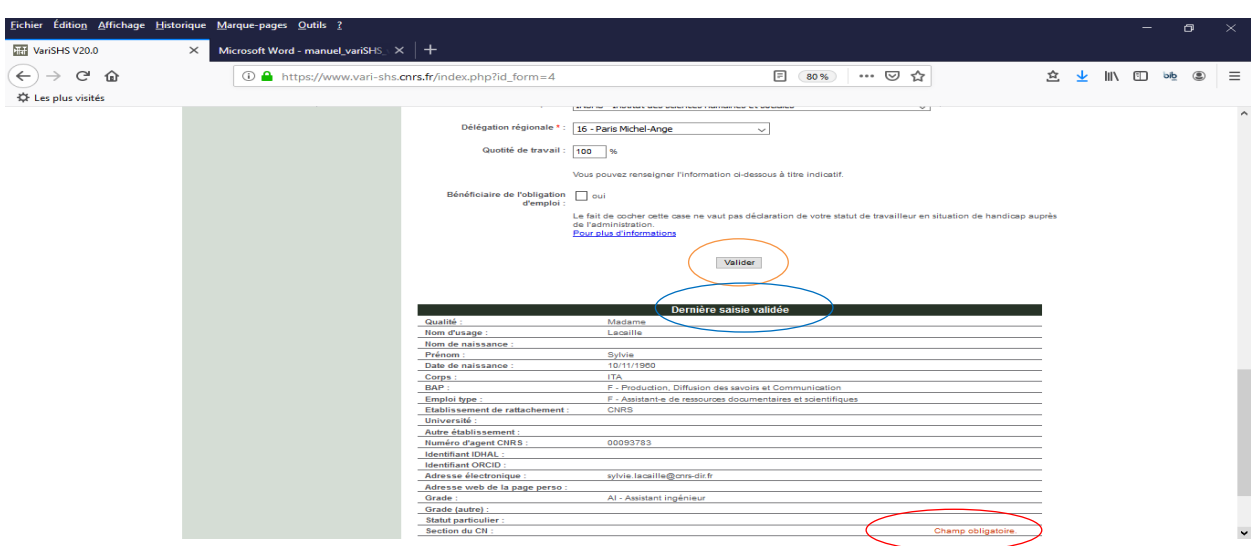

Ecran n°14

**Ces contrôles de la saisie existent pour tous les écrans.**

#### b -Rubrique « 1.2 *Affectation* »

Vous devez renseigner votre unité d'affectation dans la case « *unité d'affectation* » sous la forme UMRXXXX (ou UPRXXXX, etc) et valider en appuyant sur le bouton « valider ».

Les informations disponibles dans le système d'information du CNRS s'affichent. Il est possible que ces informations ne soient pas à jour. Nous ne pouvons pas les modifier au niveau de l'équipe RIBAC. Ces informations sont mises à jour par les unités dans l'application "Reseda Structures".

Si votre unité n'a qu'un site, l'unité s'affiche en bas de l'écran. En cas de mauvaise saisie, vous pouvez changer le nom de votre unité dans la case « *unité d'affectation »* et appuyer de nouveau sur valider.

Si votre unité présente plusieurs sites, vous devez choisir le bon site dans la liste déroulante proposée et appuyer sur « valider ». L'unité s'affiche alors dans « *dernière saisie validée* »

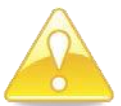

**De manière générale, saisir le code des unités toujours sans espace entre UMR (ou UPR, etc) et le numéro.**

Continuer la saisie des rubriques suivantes.

Les données à saisir concernent vos activités **entre le 1 er janvier 2020 et le 31 décembre 2020**.

#### c – Rubrique « 1.8 *Mots clés des sections / Objets d'étude* »

Vous pouvez choisir plusieurs mots-clés. Pour sélectionner plusieurs mots-clés, utiliser la touche "Ctrl", la maintenir enfoncée, puis valider.

#### d – Rubrique « 1.9 *Compétences individuelles* »

Choisir obligatoirement un seul grand champ disciplinaire dans la liste « *Grand champ disciplinaire* ». Ces grands champs disciplinaires sont issus de la classification de l'ESF (European Science Fondation) (cf écran n°15). Vous pouvez choisir en complément un « *Autre grand champ disciplinaire SHS* » et un « *Autre grand champ disciplinaire non SHS* ».

#### Ecran n°15

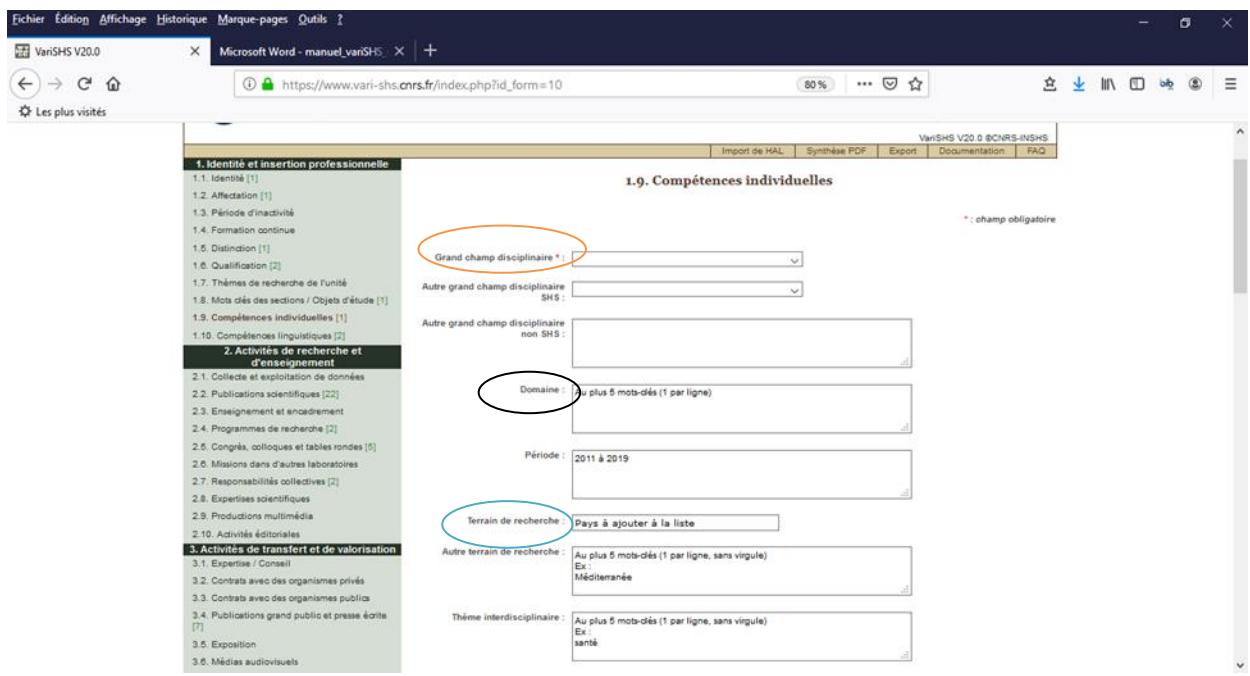

Les autres champs à renseigner sont libres sauf la rubrique « *Terrain de recherche* » (cf écran n°16).

- Utiliser de préférence des mots-clés simples, au singulier (composés de 1 à 4 mots-clés maximum, par exemple « histoire de la santé »).
- Saisir au plus 5 mots-clés par rubrique et sur 5 lignes distinctes.

- Dans la rubrique « *Domaine* » saisir par exemple sur chaque ligne :

Histoire de la santé Sociologie de la santé Accident du travail

- Dans la zone « *Période* », choisir des mots-clés qui qualifient dans la précision les périodes relatives aux travaux de recherche. Exemple : Paléolithique supérieur ; XX<sup>e</sup> siècle ; Haut Moyen Âge.

- Dans la zone « *Terrain de Recherche* », choisir le ou les pays qui qualifient les aires géographiques concernées par la recherche. Taper les premières lettres, sélectionner votre pays dans la liste déroulante (cf écran n°16) et cliquer sur ce pays sélectionné.

#### Ecran n°16

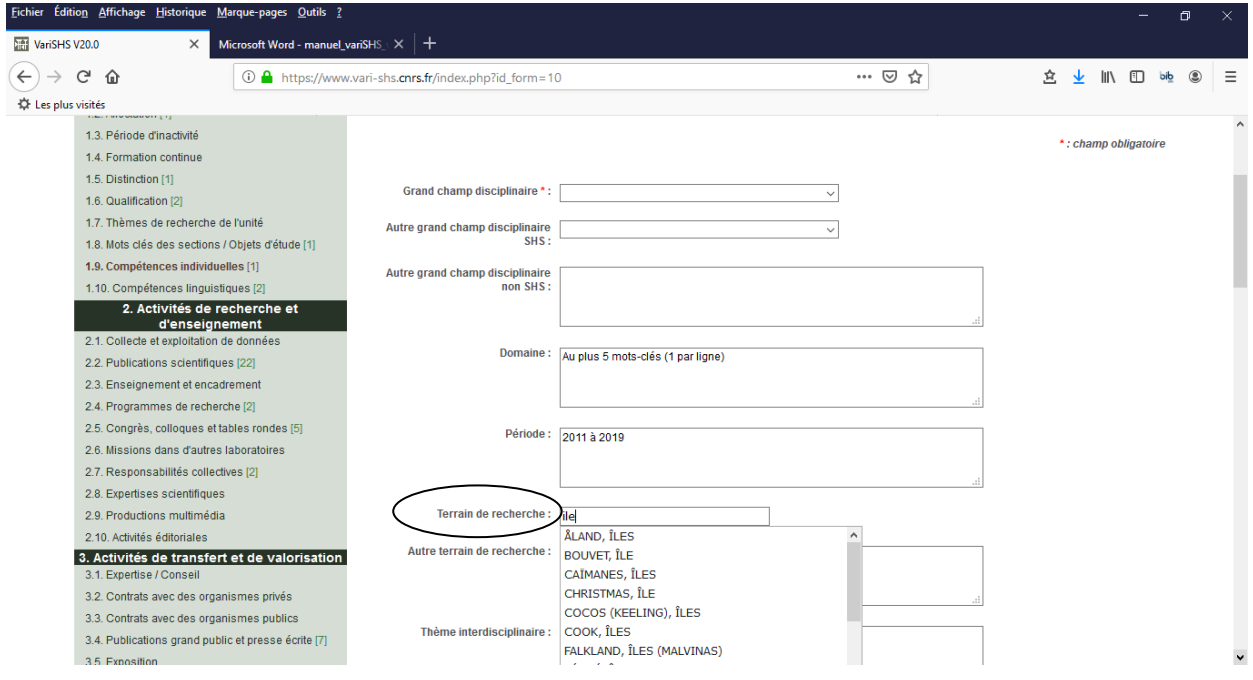

- Dans la zone « Spécialité », choisir des mots-clés qui ne sont relatifs ni à la période ni à la géographie. Exemple Grande guerre, Révolution française, Presse écrite, Nano-technologies, Traitement automatisé du langage, Industrie osseuse, Faune, Pollens, Indicateurs boursiers, Immigration, Histoire des syndicats, Histoire des femmes, etc

- Dans la zone, « *Méthodologie* », choisir des mots-clés pour définir la méthodologie mise en œuvre pour effectuer la recherche. Exemple : statistiques, enquêtes sur le terrain, recherche d'archives, technologie, approche fonctionnelle, typologie, expérimentation, étude de collections, taphonomie, approche écologique, etc.

Les indications mentionnées dans les champs pour aider à la saisie (par exemple au plus 5 mots-clés (1 par ligne)) sont à supprimer et à remplacer par ses propres informations.

Dans les zones « *Profil* » et « *Outils de recherche employés* », vous pouvez cocher plusieurs cases.

#### f – Rubrique « 2.9 *Productions multimédia* »

Dans l'objectif d'éviter les confusions, est rassemblé dans cette rubrique, l'ensemble des contributions multimédias, de la production d'archives d'images ou sonores à la constitution et la mise à jour des bases de données, la construction de cartes géographiques, la conception de logiciel, etc.

g – Rubrique « *Publications* » (publications scientifiques et autres publications) Les auteurs sont à saisir sous la forme « Nom, prénom, pays » et 1 auteur par ligne (cf écran n°17) dans l'ordre indiqué sur la publication y compris son propre nom.

Le pays est à indiquer uniquement pour les auteurs non CNRS.

Ecran n°17

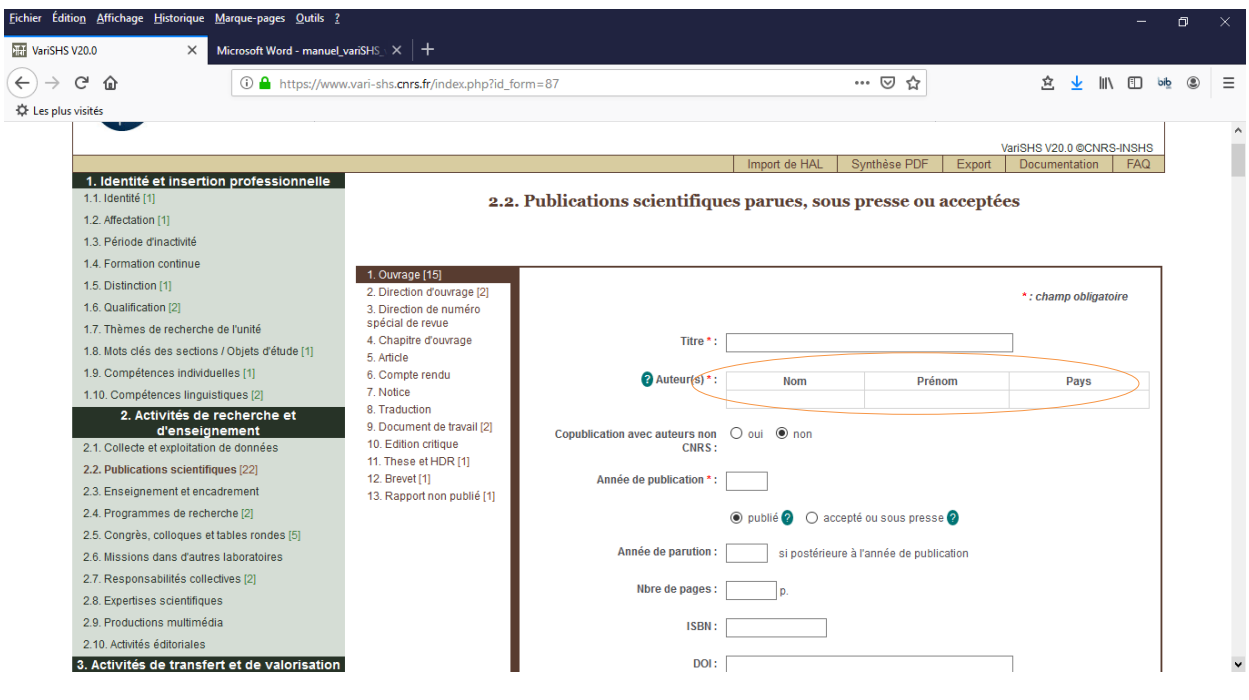

La typologie des publications dans la rubrique « 2.2 *publications scientifiques* » est organisée en 13 rubriques descriptives : ouvrage, direction d'ouvrage collectif, direction de numéro spécial de revue, chapitre d'ouvrage, article, compte rendu, notice, traduction, document de travail (working paper), édition critique, thèses et HDR, brevets et rapport non publié (cf écran n°17).

- Est considérée comme **ouvrage scientifique** une publication scientifique qui comporte un numéro ISBN (International Standard Book Number). Sont exclus de cette rubrique les ouvrages de formation et de transfert, qui sont l'objet de la rubrique 3.4 « Publications grand public et presse écrite». Ce classement est indépendant de tout jugement de valeur.
- Une **direction d'ouvrage collectif ou de numéro spécial de revue** est un recueil de contributions dont le ou les nom(s) des directeurs est clairement indiqué sur la page de couverture. Cela peut être un ouvrage (avec ISBN) ou un numéro spécial d'une revue (avec ISSN).
- Un **chapitre d'ouvrage** est une contribution à un ouvrage scientifique (avec ISBN) quel que soit le contenu de la publication : colloques, publications à thème, mélanges ou hommages, etc.
- Est considérée comme **article**, une publication dans une revue scientifique (celle-ci s'identifie par un numéro ISSN - International Standard Serial Number). Un article publié dans une revue peut correspondre à toute contribution y compris les colloques. L'indication du numéro ISSN de la revue évite les ambiguïtés.
- Sont pris en compte dans la catégorie **compte rendu scientifique**, des comptes rendus de livres, de travaux, de colloques, mais aussi des signalements d'ouvrages, des notes critiques, etc. diffusés commercialement, quel que soit le support éditorial (ouvrage ou revue).
- Sont prises en compte dans la catégorie **notice** des publications telles que les notices de dictionnaires, d'encyclopédies, des chroniques bibliographiques, etc. Sont considérées ici seulement les notices relatives à des publications scientifiques diffusées commercialement.
- Est considéré comme **documents de travail**, des documents de travail publiés dans une collection de documents de travail d'un laboratoire ou d'une institution et comportant de préférence un ISSN.
- Est considéré comme **rapport non publié** tout **rapport,** etc., qui n'est pas publié commercialement, mais qui constitue un appui au travail collectif (comme par exemple les rapports de fouille). Ces productions n'ont souvent pas fait l'objet d'un contrôle autre que celui de l'auteur.

Pour saisir un auteur, vous devez taper les premières lettres de son nom, sélectionner le nom –prénom dans la liste déroulante qui s'affiche à l'écran puis cliquer sur ce nom, prénom. Si le nom-prénom que vous désirez n'est pas proposé dans cette liste, vous devez saisir en majuscule dans la « colonne nom » le nom de l'auteur puis dans la « colonne prénom » le prénom complet de l'auteur. Le pays est à indiquer uniquement pour les auteurs non CNRS.

## <span id="page-14-0"></span>**5 Connexions suivantes**

Il est toujours possible d'interrompre sa saisie et de la reprendre ultérieurement. Pour cela cliquer sur « *quitter* » en haut à droite de l'écran (cf écran n°18). Par mesure de sécurité, le système vous déconnecte automatiquement après plus d'une heure d'inactivité.

#### Ecran n°18

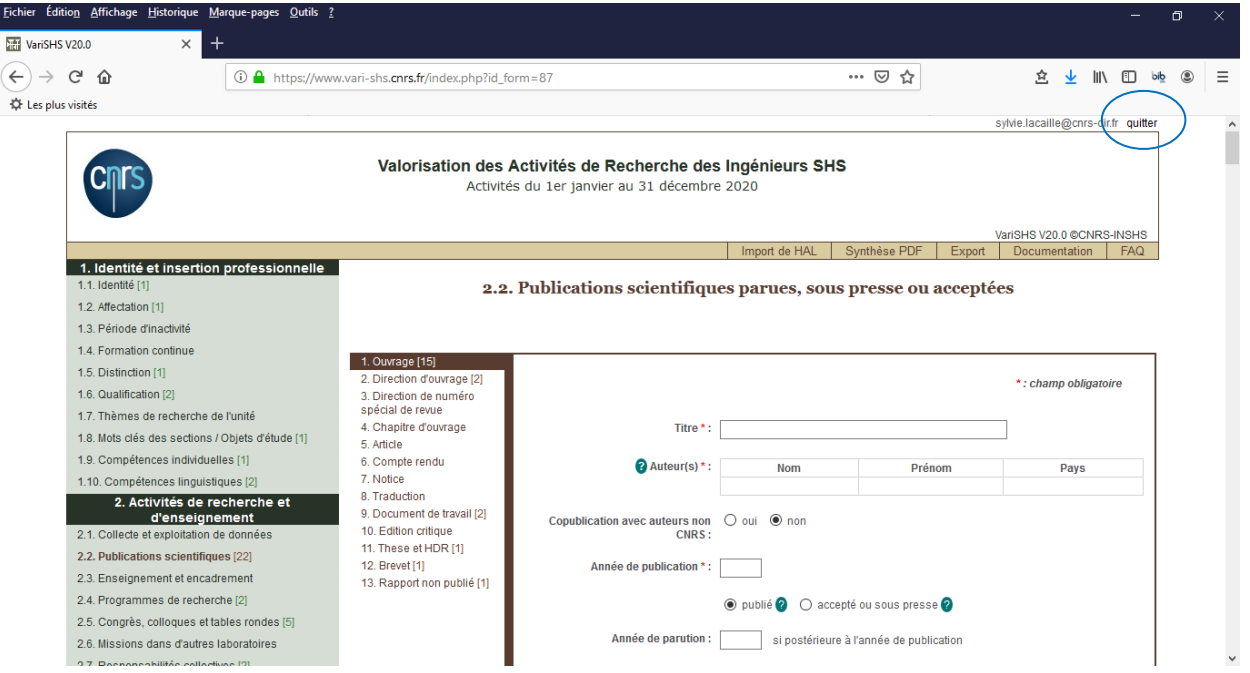

Avant de quitter VariSHS, ne pas oublier de valider l'écran en cours pour que les dernières saisies soient prises en compte.

Pour vous connecter ultérieurement, il faut se connecter à nouveau à l'adresse [https://www.vari](https://www.vari-shs.cnrs.fr/)[shs.cnrs.fr/](https://www.vari-shs.cnrs.fr/) et s'identifier avec son email et son mot de passe.

## <span id="page-15-0"></span>**6 Obtenir un document récapitulant sa saisie**

Pour obtenir un récapitulatif de votre saisie, il faut cliquer sur le lien « Synthèse PDF » (cf écran n°19). Le récapitulatif de votre saisie s'ouvre dans une nouvelle fenêtre ou un nouvel onglet suivant les paramètres de votre navigateur. A noter que les ingénieurs qui ont participé aux campagne VariSHS depuis 2015 ont accès à la synthèse des années précédentes.

#### Ecran n°19

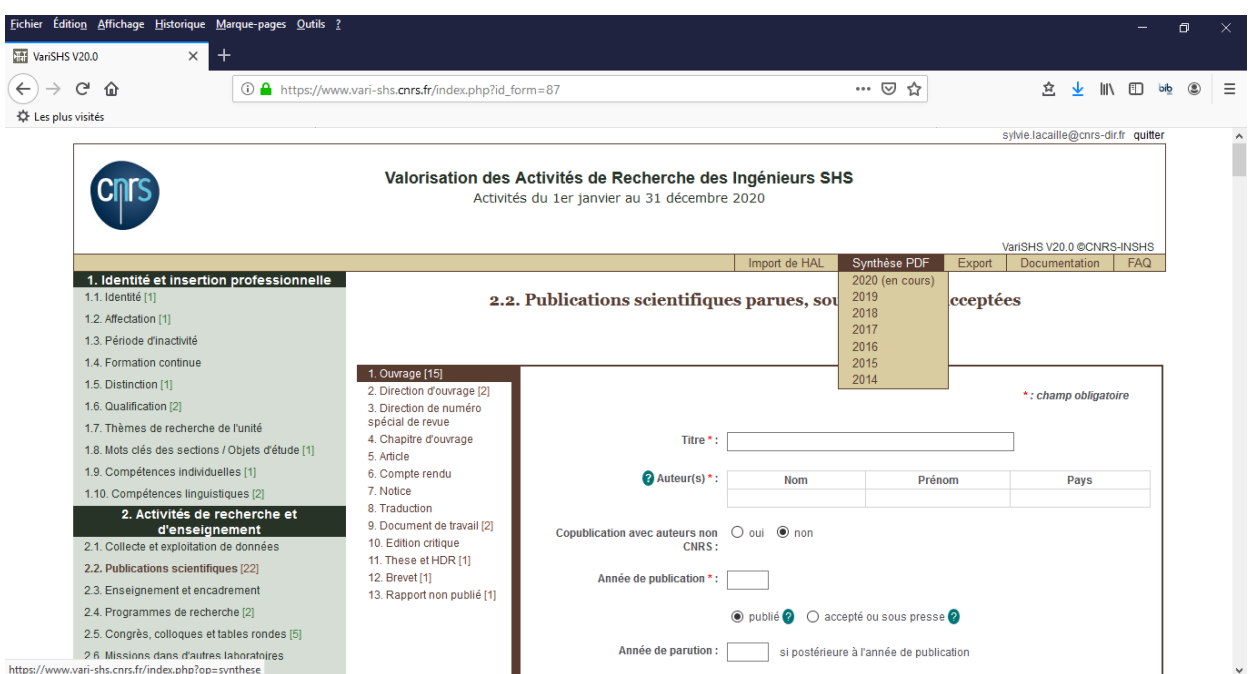

## <span id="page-16-0"></span>**7 Import de Hal**

Il est possible d'importer dans VariSHS les notices de publications préalablement déposées dans HAL-SHS (ou HAL) [\(http://hal.archives-ouvertes.fr/](http://hal.archives-ouvertes.fr/) ou [http://halshs.archives-ouvertes.fr/\)](http://halshs.archives-ouvertes.fr/).

Pour cela, cliquer sur le lien « Import de Hal » (cf écran n°20).

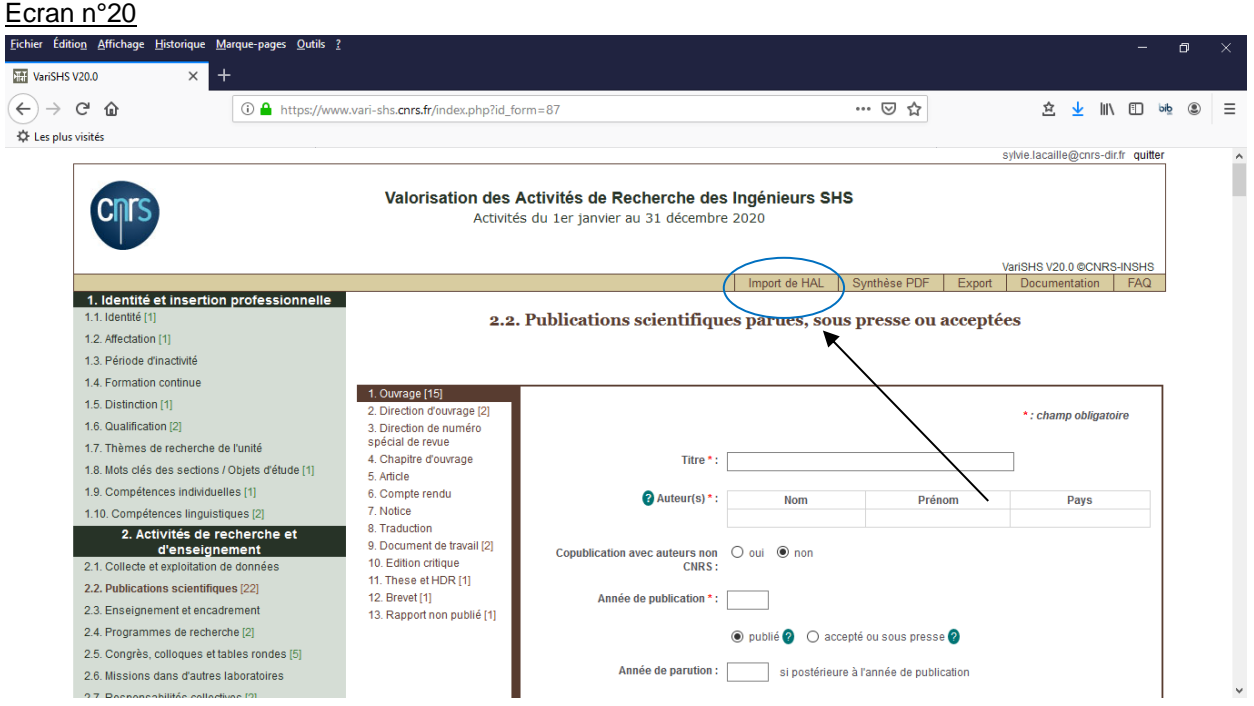

Pour activer l'import automatique HAL, vous devez fournir votre IdHAL à l'assistance VariSHS en envoyant un mail à : [inshs.ribac-ita@cnrs.fr](mailto:inshs.ribac-ita@cnrs.fr)

A noter que pour pouvoir créer un IdHAL, vous devez déjà avoir déposé au moins une publication dans HAL (voir documentation HAL [https://hal.archives-ouvertes.fr/page/mon-idhal#creer\\_idhal\)](https://hal.archives-ouvertes.fr/page/mon-idhal#creer_idhal)

Lorsque votre IdHAL sera enregistré dans VariSHS, en cliquant sur Import HAL, toutes vos publications HAL de l'année courante s'afficheront (cf écran n°21).

## Ecran n°21

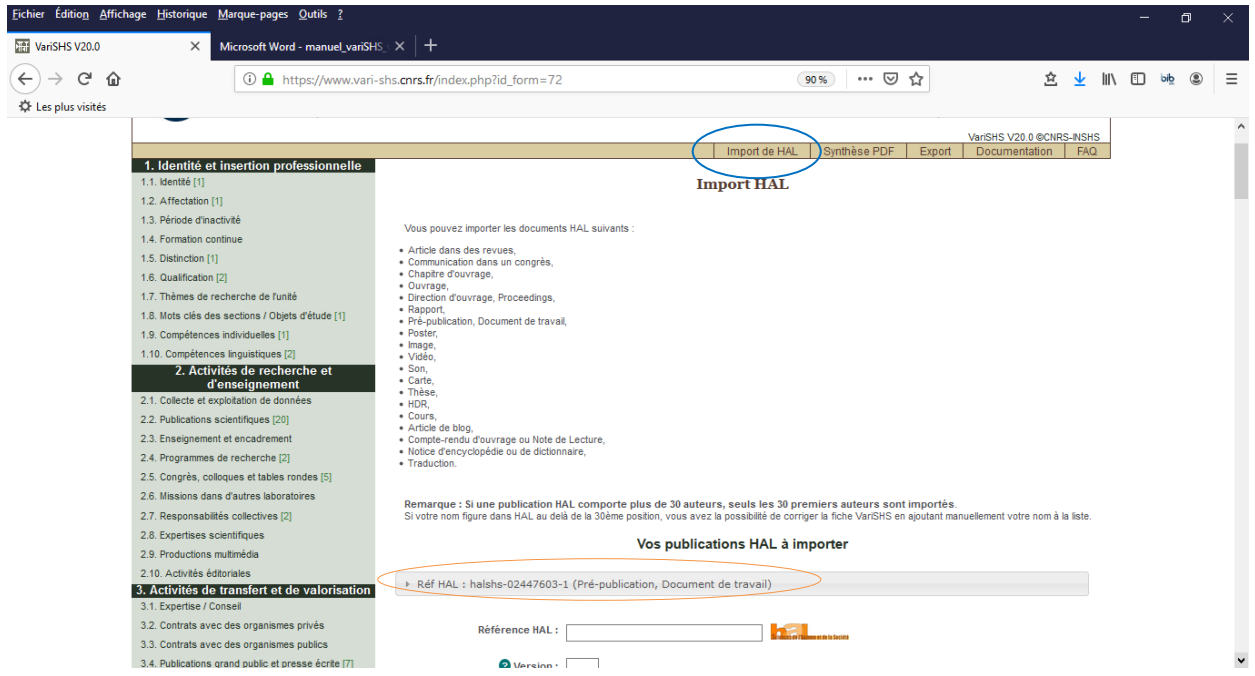

Vous devez ensuite sélectionner les références HAL à importer en cliquant sur la publication que vous souhaitez importer (cf écran n°22)

Ecran n°22

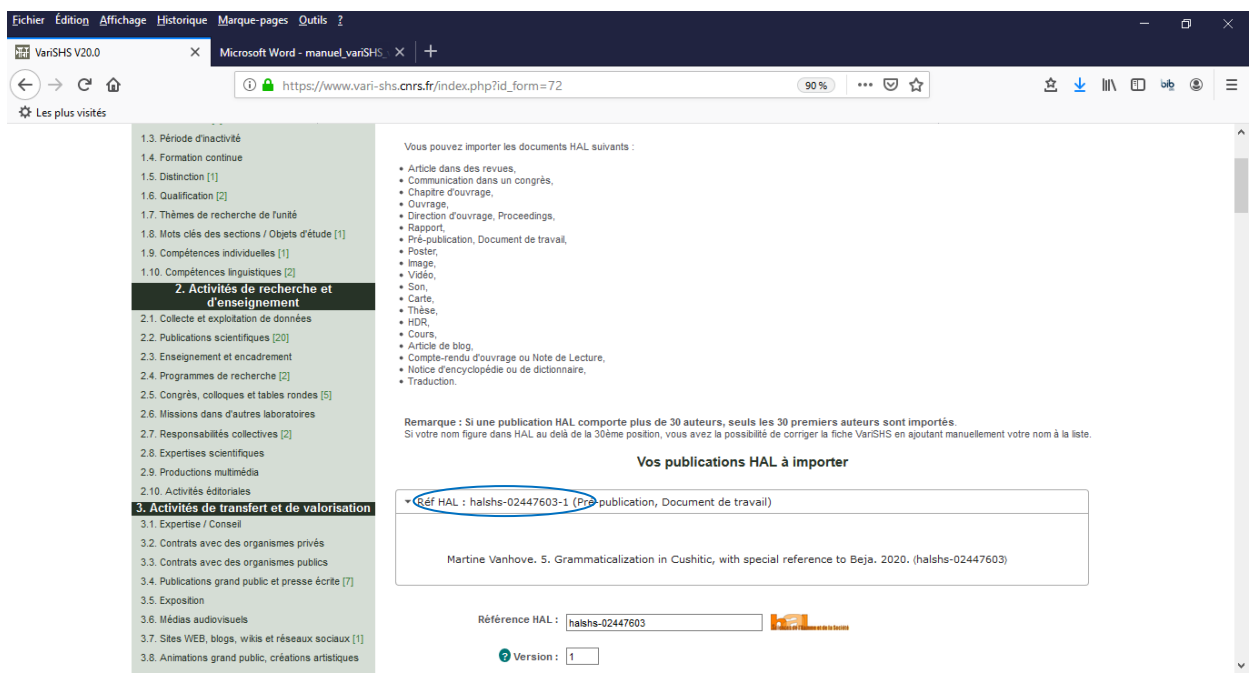

Vous devez enfin cliquer sur le bouton « ajouter « (cf écran n°23).

La fiche HAL est alors importée et se trouve également dans la rubrique «publications scientifiques », Document de travail » ici par exemple.

## Ecran n°23

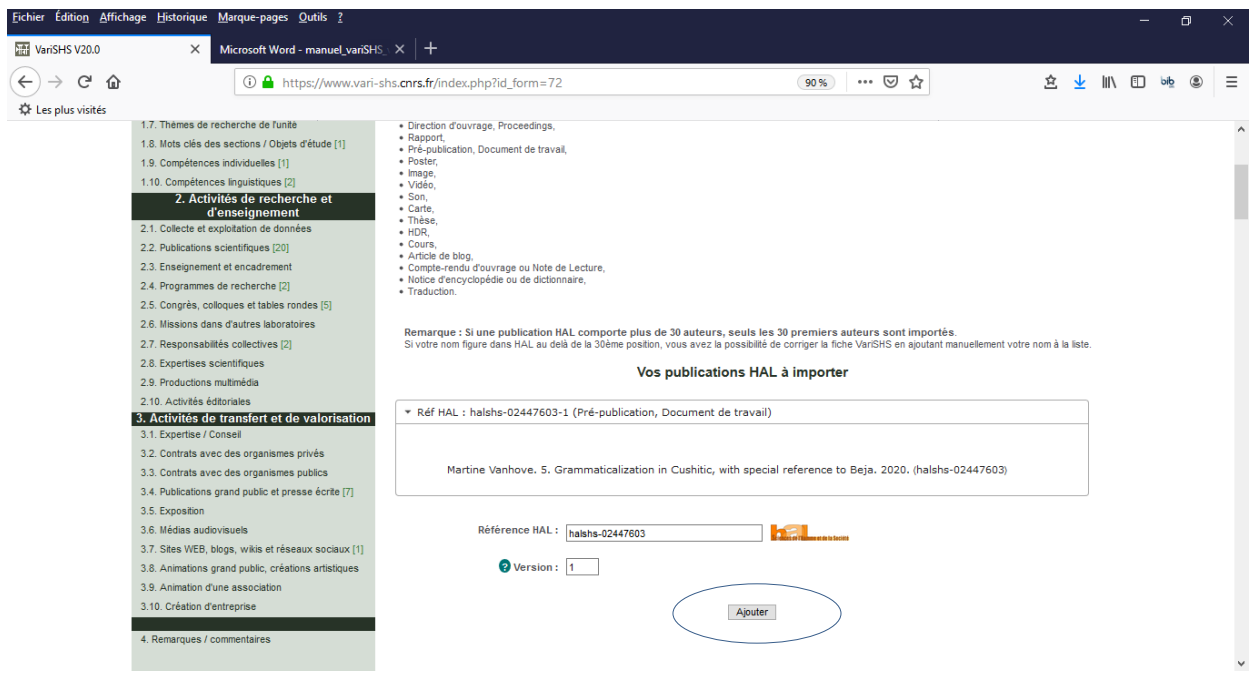

Vous pouvez modifier alors la notice et la compléter dans la rubrique « publications scientifiques ». En effet, seules les informations présentes dans HAL sont importées. Vous devez compléter par exemple les informations « copublications avec des auteurs non CNRS » et le support de l'article (papier/électronique).

A noter que les fiches issues d'un import de HAL ne peuvent pas être copiées (absence du bouton « copier » dans le bandeau au dessus de la publication).

**Si Vous n'avez pas d'identifiant HAL (IdHal)**, dans le champ identification HAL, indiquer la référence HAL de votre document sous la forme par exemple halshs-00565896 et dans le champ version, le numéro de la version par exemple « 1 » (cf écran n°24)

#### Ecran n°24

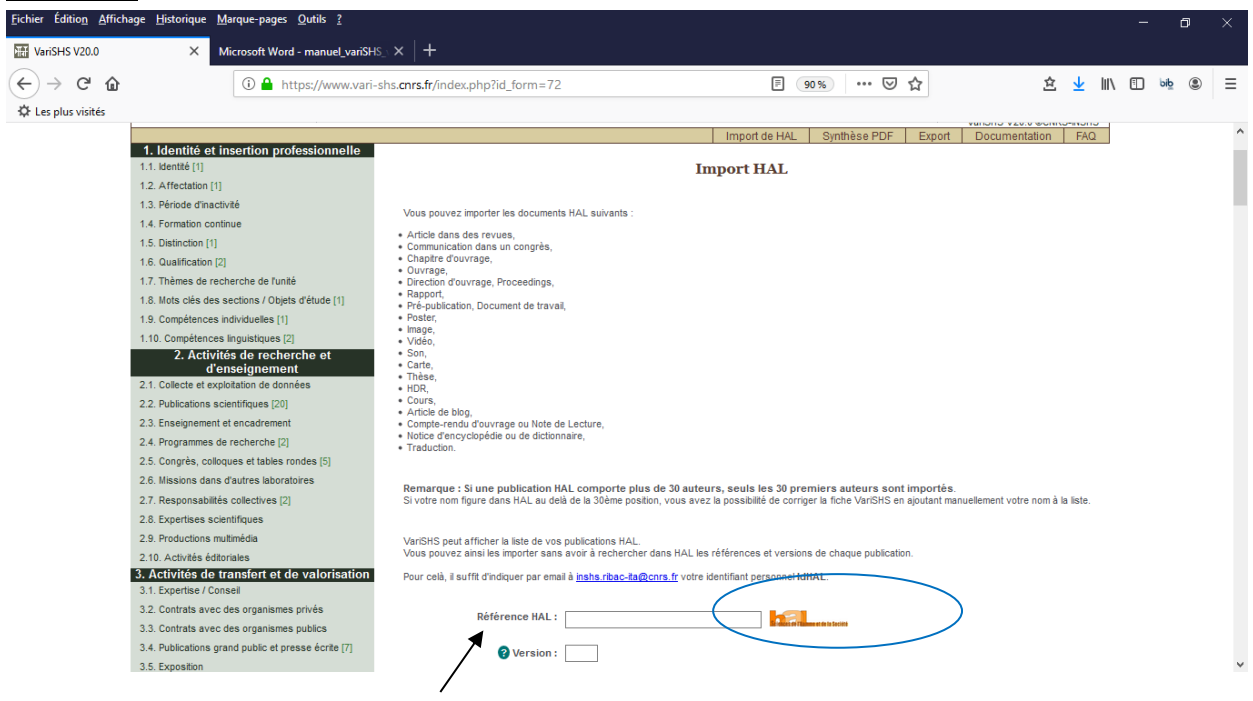

Pour trouver la référence HAL du document, cliquer sur le lien HAL-SHS (cf écran n°24). HAL-SHS s'ouvre dans un autre onglet.

Comme indiqué dans le haut de l'écran n°24, il est possible d'importer **les articles avec ou sans comité de lecture, les chapitres d'ouvrages, les communications dans un congrès, les ouvrages scientifiques, les directions d'ouvrage, les rapports de recherche et les preprint - Working paper, les posters, les images, les vidéos, les sons, les cartes, les thèses, les HDR, les cours, les articles de blog, les comptes rendus ou notes de lecture, les notices d'encyclopédies ou de dictionnaires et les traductions.**

Vous pouvez alors faire une recherche dans HAL-SHS (menu rechercher puis recherche avancée, avec par exemple votre nom dans le champ auteur, le type de document « articles dans des revues avec ou sans comité de lecture », votre IDHAL (cf écran n°25).

## Ecran n°25 : Recherche dans HAL-SHS

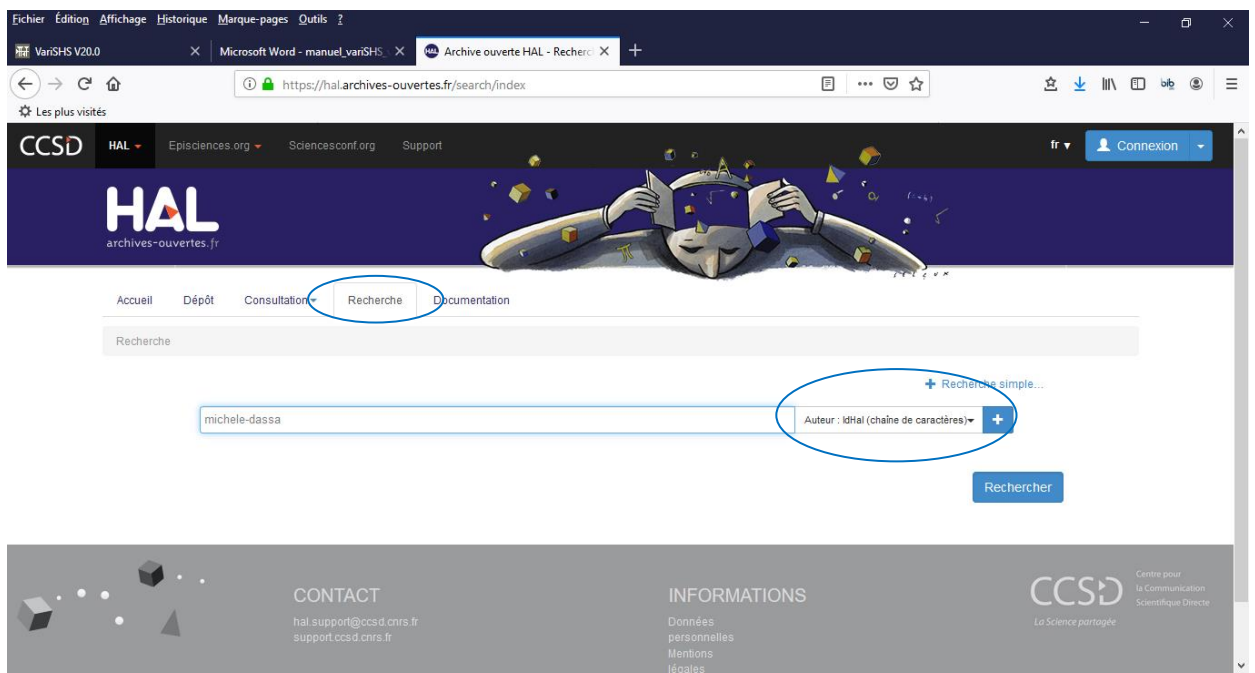

Quand vous avez saisi l'identifiant HAL du document et le numéro de version, cliquer sur « ajouter »(cf écran n°26).

## Ecran n°26

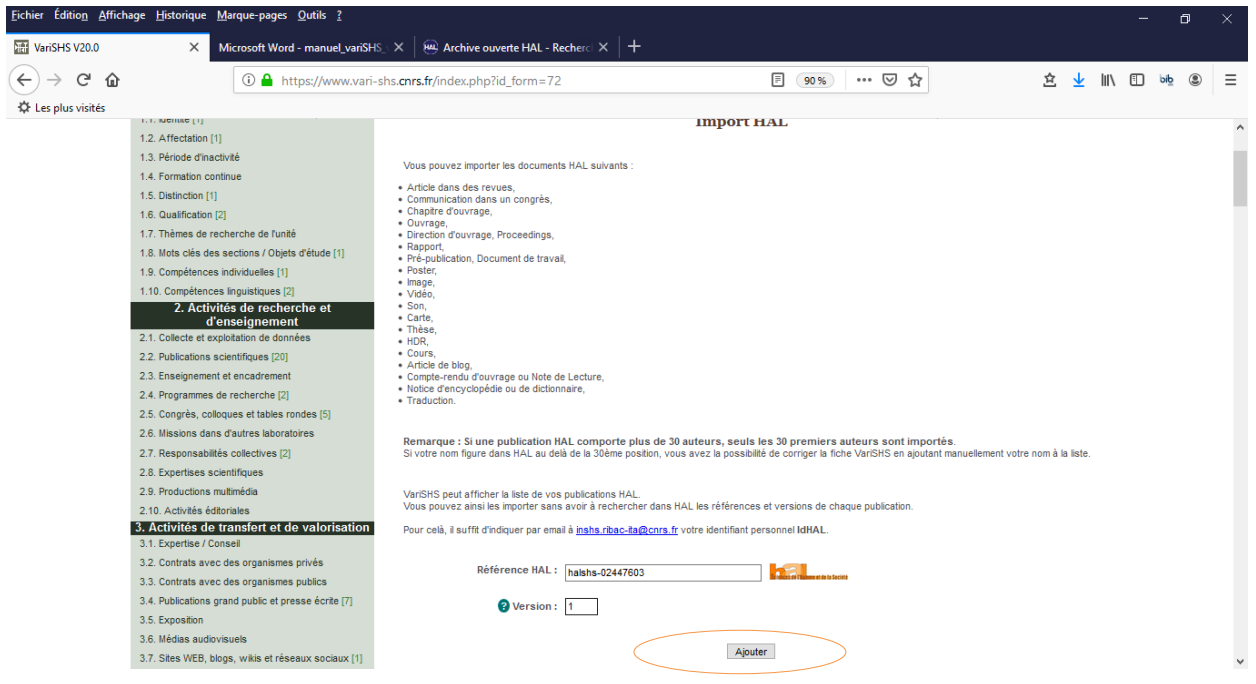

La fiche HAL est alors importée et se trouve maintenant également dans la rubrique « publications scientifiques », sous-rubrique « document de travail » par exemple.

Vous pouvez modifier alors la notice et la compléter. En effet, seules les informations présentes dans HAL

sont importées. Vous devez compléter par exemple les informations « copublications avec des auteurs non CNRS » et le support de l'article (papier/électronique).

A noter que les fiches issues d'un import de HAL ne peuvent pas être copiées (absence du bouton « copier » dans le bandeau au dessus de la publication).

## <span id="page-20-0"></span>**8 Rubrique « Remarques/commentaires »**

Cette rubrique vous permet de nous faire part de vos remarques à la fois sur l'outil VariSHS (activités à développer ou à réduire, avis sur le contenu et l'ergonomie, etc) et sur vos activités (cf écran n°27).

Ecran n°27

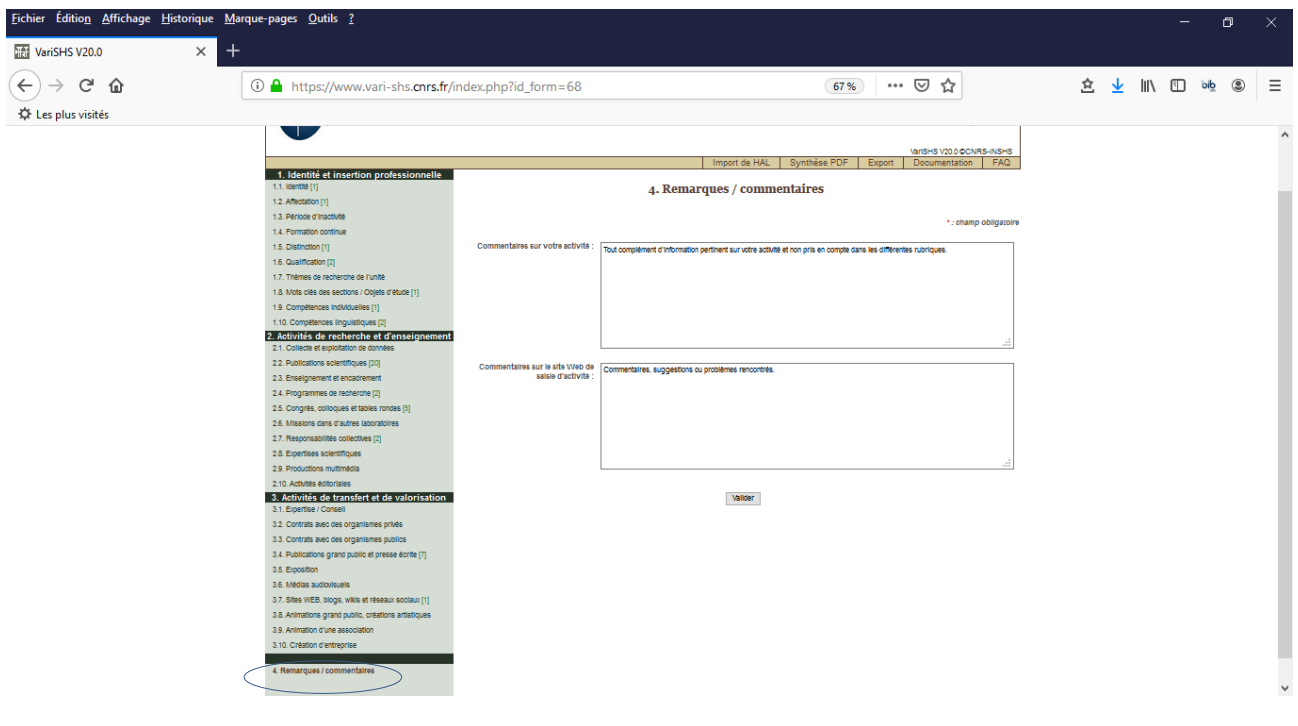

## **9 Annexe 1: Liste des rubriques**

1. Identité et insertion professionnelle

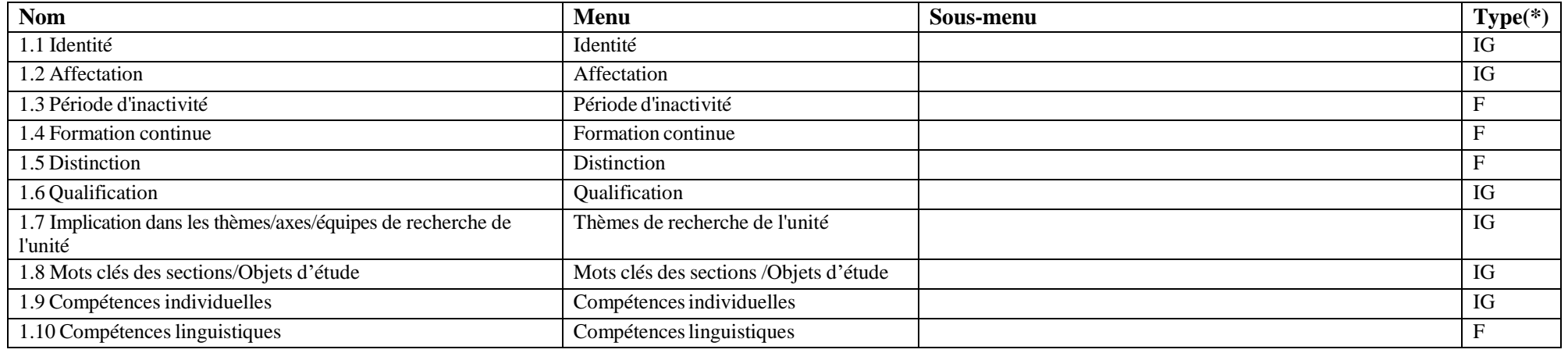

(\*) IG : rubrique information générale, F : rubrique de type « fiches »

## <span id="page-21-0"></span>2. Activités de recherche et d'enseignement

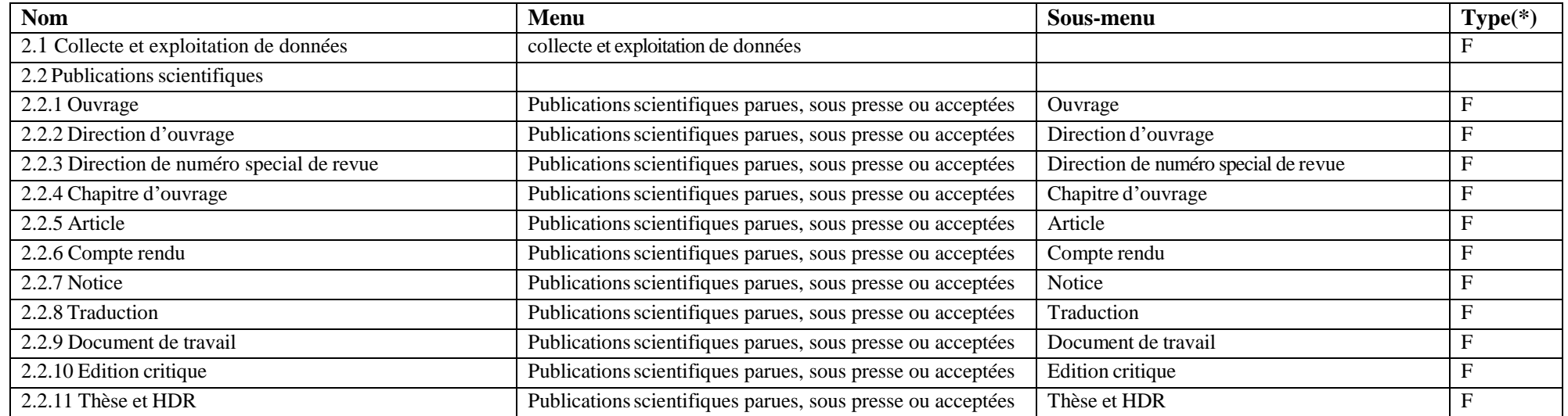

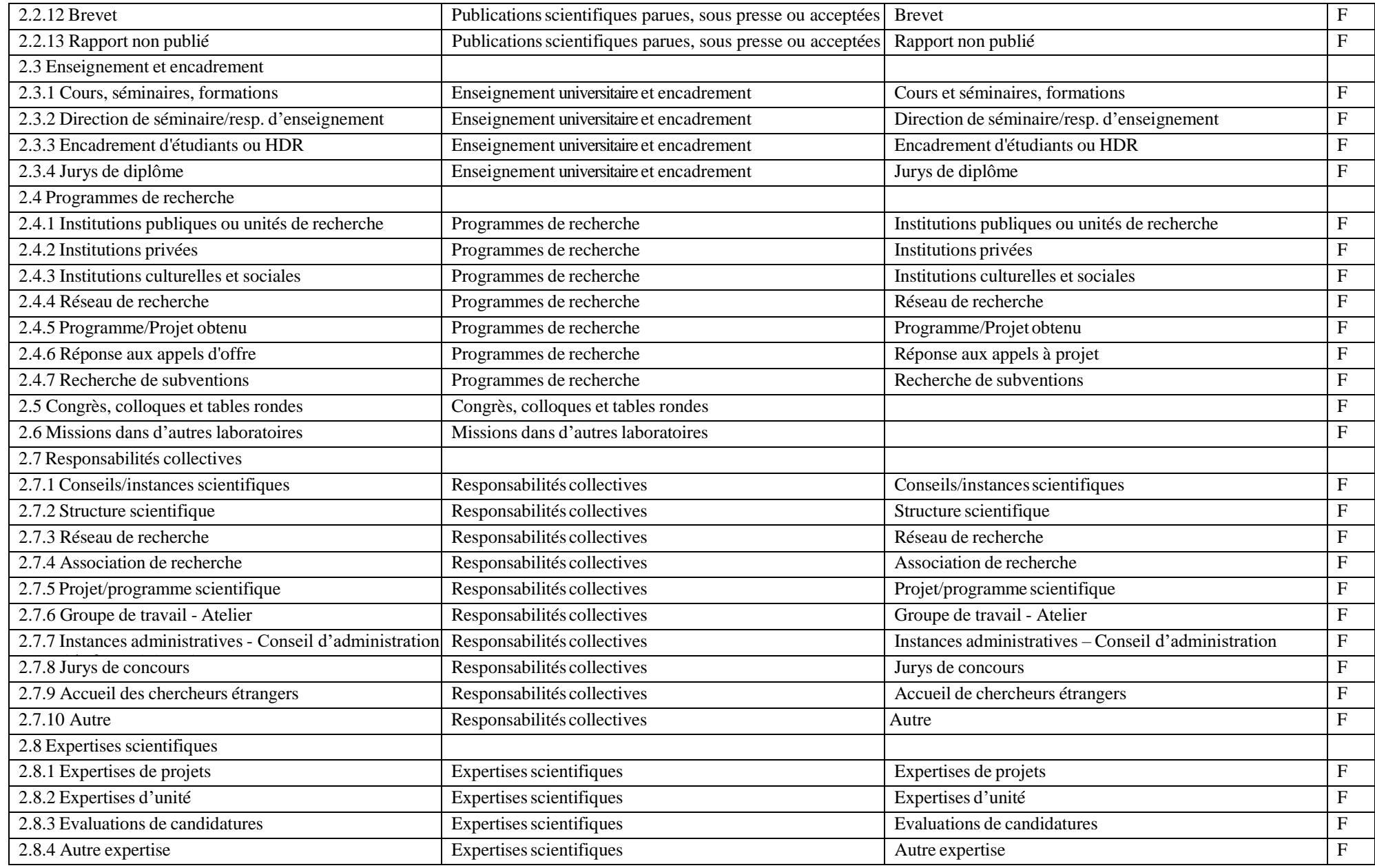

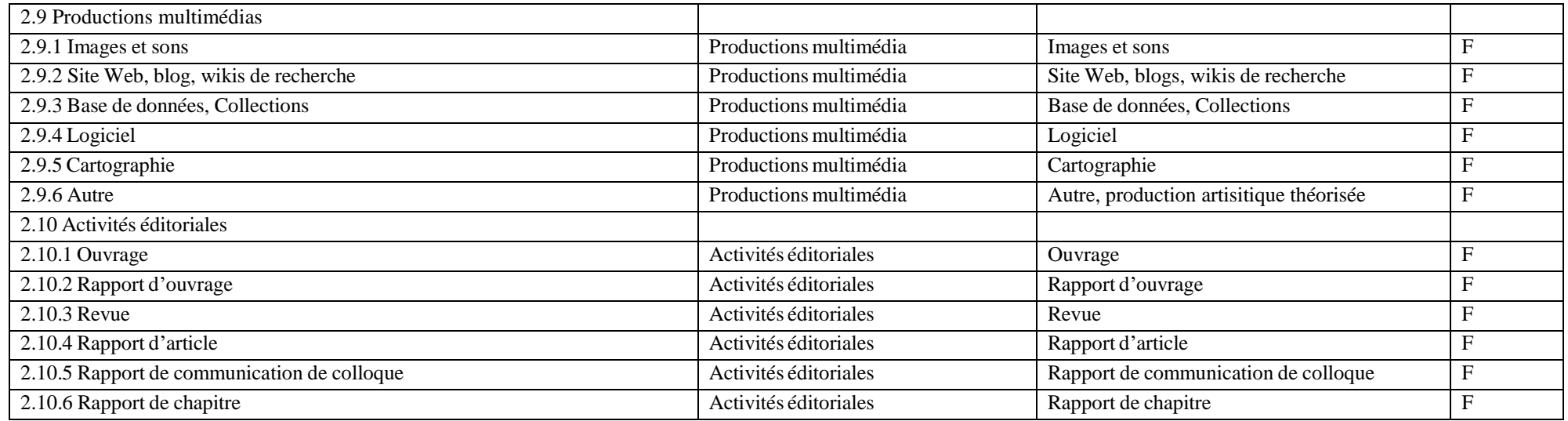

## 3. Activités de transfert et de valorisation

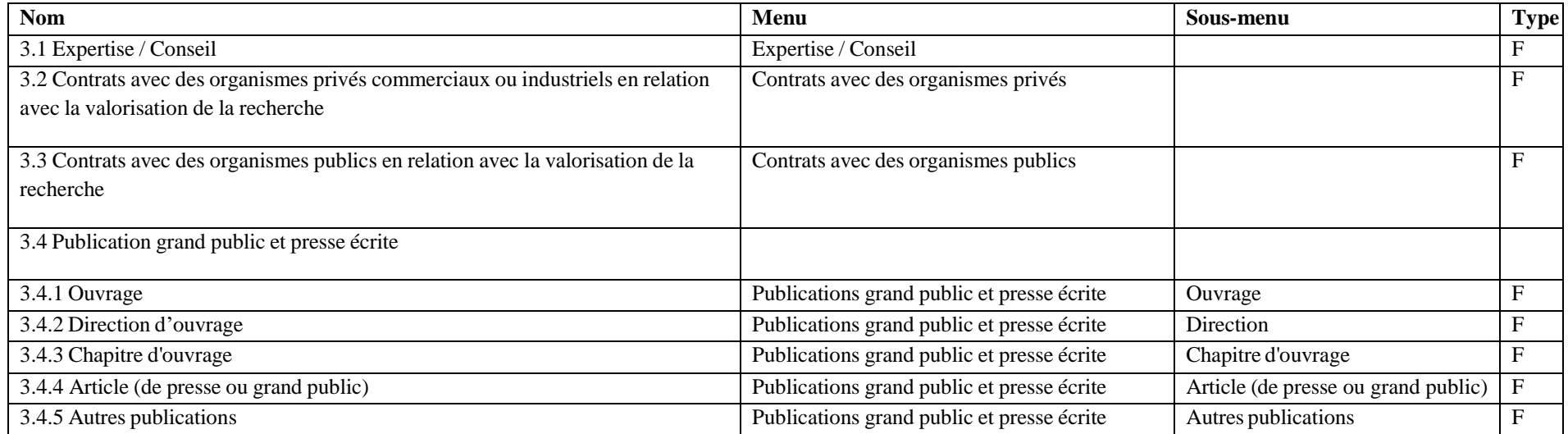

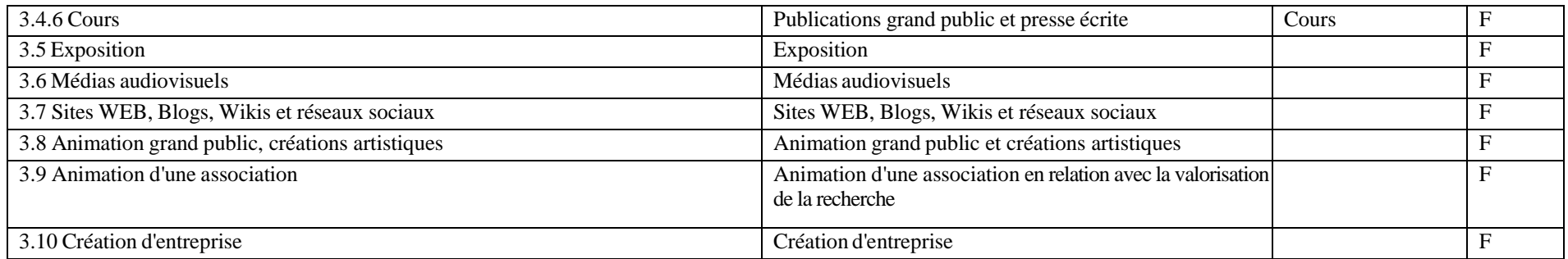

4. Remarques / Commentaires

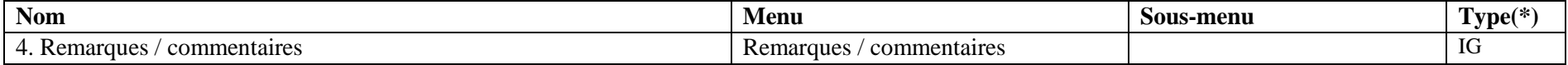

## <span id="page-25-0"></span>**10 Annexe 2 : Paramétrage du navigateur**

La gestion des contrôles d'accès VariSHS nécessite de paramétrer votre navigateur pour accepter les cookies. Le paramétrage est ici décrit en détail pour le navigateur Firefox. Pour Safari et Internet Explorer 8, veuillez vous reporter à la documentation de votre navigateur.

- Sur Mac et PC sous LINUX, dans le menu **Edition**, sélectionner l'option **Préférences**.
- Sur PC sous Windows, dans le menu **Outils**, sélectionner l'option **Options**

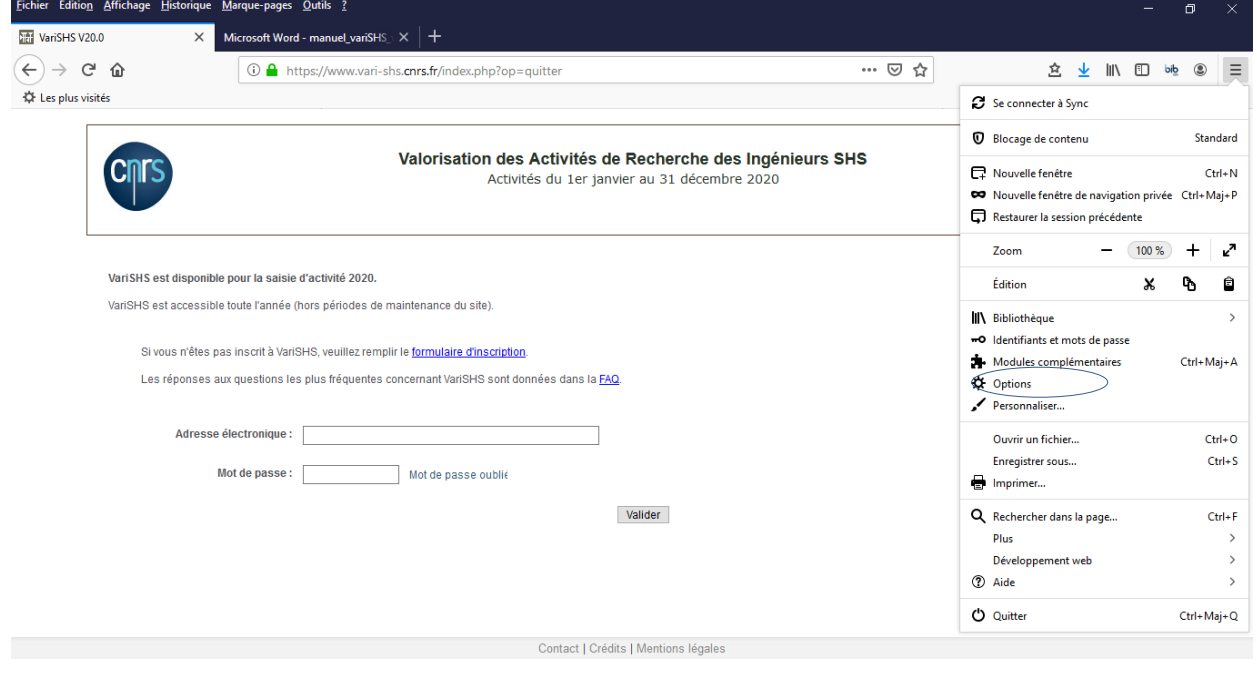

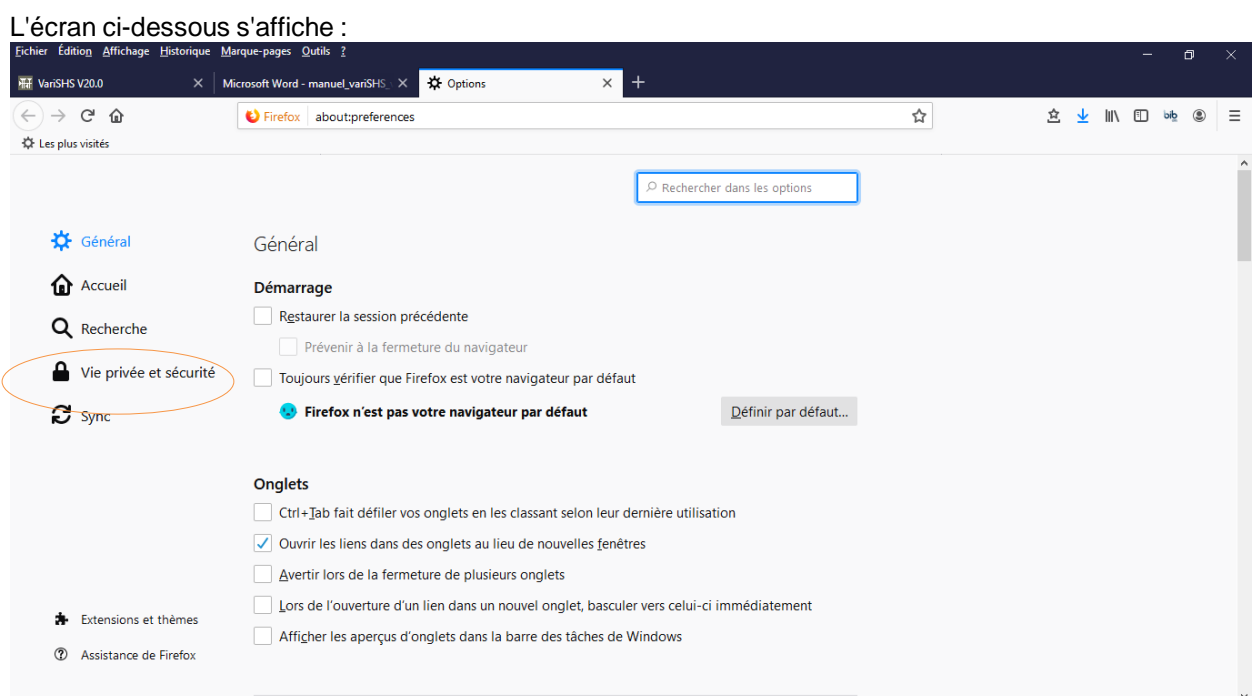

## Sélectionner l'icône **Vie privée**

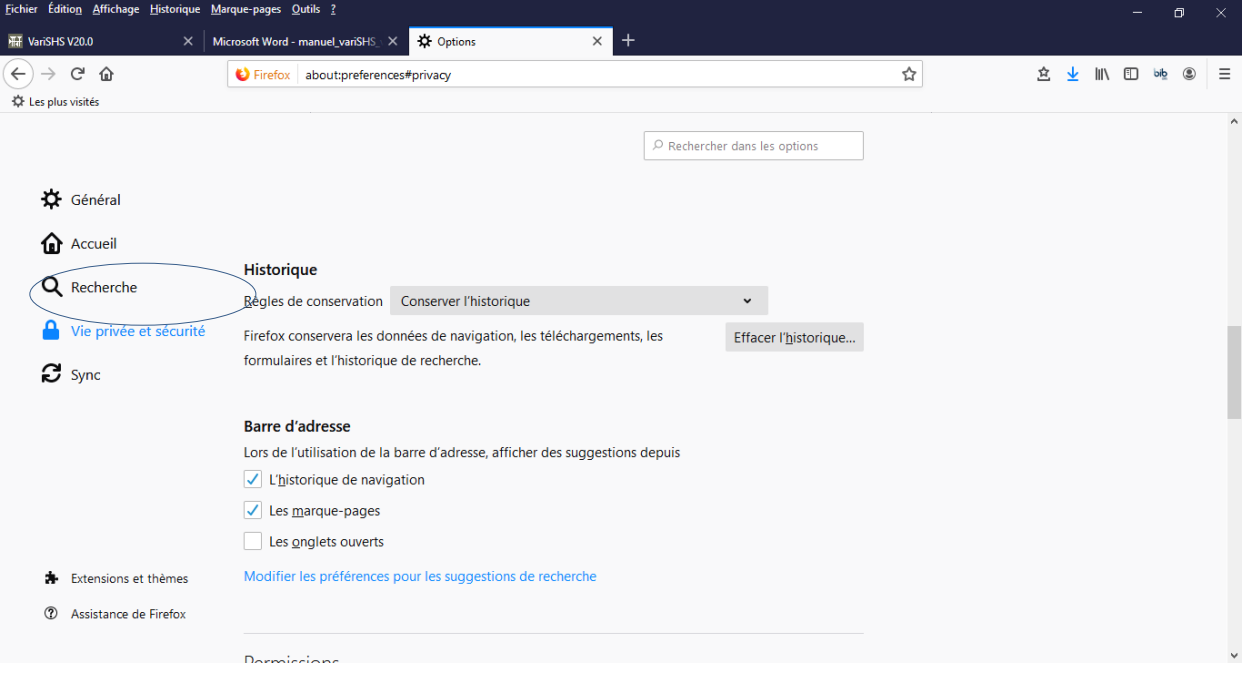

Sélectionner l'option « **conserver l'historique »** comme indiqué dans l'écran ci-dessus.